# WorkinTexas.com Workforce Innovation and Opportunity Act (WIOA) Case Management Training Guide

Approved by the

**Texas Workforce Commission** 

Training and Development Department

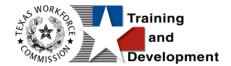

# **Training and Development Mission**

We are here to help TWC, and our partners enhance employee workplace skills and productivity through the development, coordination, and delivery of quality learning opportunities.

**Texas Workforce Commission** 

Training and Development Department

101 East 15th Street, Room 274

Austin, Texas 78778-0001

800-628-5115

Equal Opportunity Employer/Program

Auxiliary aids and services are available upon request to individuals with disabilities.

TWC accepts calls made through any relay service provider.

Copies of this publication (10/2019) have been distributed in compliance with the State Depository Law and are available for public use through the Texas State Publication Depository Program at the Texas State Library and other state depository libraries.

231205

http://www.twc.texas.gov

# **Contents**

| WIOA Program: Case Management Training        | 1  |
|-----------------------------------------------|----|
| Course Objectives                             | 1  |
| About This Training                           | 1  |
| Glossary of Terms                             | 2  |
| About the WIOA Program                        | 6  |
| Getting Started: Staff Login                  | 6  |
| Message Prompt                                | 7  |
| My Staff Dashboard                            | 8  |
| Left Navigation Menu                          | 9  |
| Individual System Registration                | 21 |
| Staff Assisting Individuals                   | 35 |
| Searching for an Individual and Assisting     | 35 |
| Currently Managing                            | 39 |
| Individual Portfolio Folders                  | 40 |
| WIOA Program Application                      | 51 |
| Navigating the Application Wizard             | 53 |
| Completing the WIOA Application Wizard        | 55 |
| Viewing the WIOA Application                  | 72 |
| WIOA Eligibility Summary Ribbon               | 73 |
| WIOA Participation Form                       | 74 |
| WIOA Activities, Enrollments, Services Ribbon | 76 |
| General Information Tab                       | 77 |

| Service Provider Tab                                                | 80  |
|---------------------------------------------------------------------|-----|
| Enrollment Cost Tab                                                 | 82  |
| Financial Aid Tab                                                   | 82  |
| Enrollment Budget Tab                                               | 82  |
| Budget Planning Tab                                                 | 82  |
| Closure Information Tab                                             | 82  |
| Managing the WIOA Service Table                                     | 84  |
| Assessment Results in Assessments Tab                               | 86  |
| Basic Skills Assessment                                             | 87  |
| Aptitude Assessment                                                 | 89  |
| Other Assessments                                                   | 91  |
| Objective Assessment Summary (OAS)                                  | 93  |
| Individual Employment Plan (IEP)                                    | 106 |
| Working with Existing IEP Plans                                     | 114 |
| WIOA Training Justification Form                                    | 120 |
| Viewing/Editing a Training Justification Form                       | 123 |
| WIOA Grant Outcome Ribbon                                           | 125 |
| WIOA Measurable Skills Gain                                         | 128 |
| Educational Functioning Level (EFL) for Measurable Skills Gain (MSC | 3)  |
| Ribbon                                                              | 132 |
| Creating an EFL Pre-Test Record                                     | 132 |
| Adding an EFL Post-Test Record                                      | 135 |
| WIOA Program Closure                                                | 139 |
| Deleting a Case Closure                                             | 143 |
| WIOA Follow Up Services                                             | 144 |

| WIOA Program Exit/Outcome Ribbon | 146 |
|----------------------------------|-----|
| Deleting WIOA Outcomes           | 149 |
| WIOA Quarterly Follow-ups Ribbon | 150 |
| Credential (Ribbon)              | 161 |
| Add/Entered Employment (Ribbon)  | 165 |
| Add Employment                   | 165 |

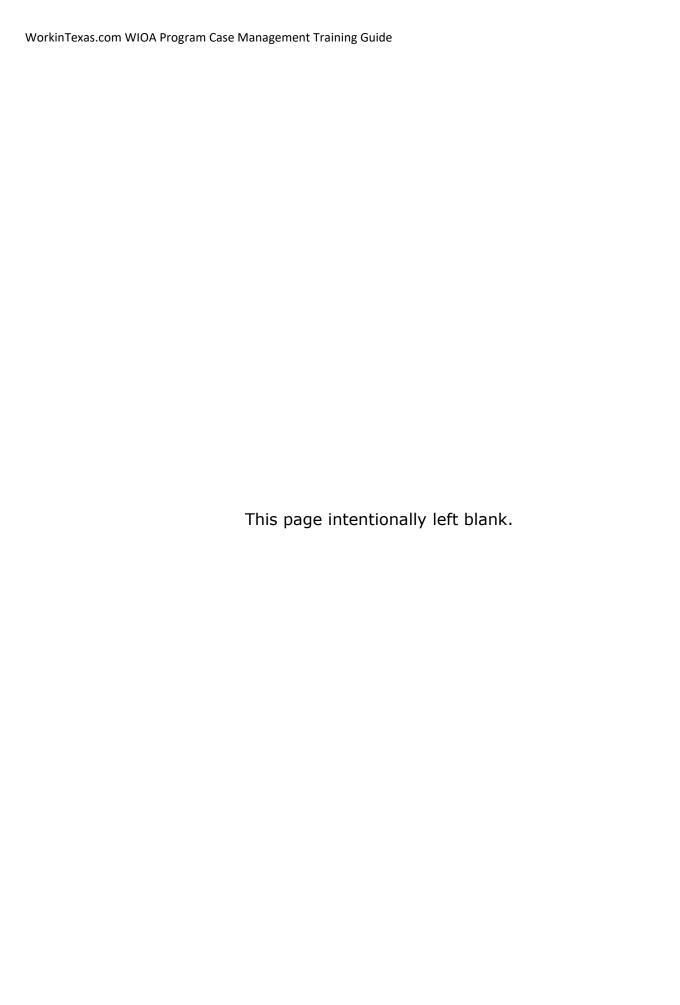

# **WIOA Program: Case Management Training**

# **Course Objectives**

After completing this course, you will be able to:

- Apply terms, business concepts and program features to navigate correctly and efficiently through the WorkinTexas.com (WIT) website to manage WIOA program participants.
- Perform system registration on behalf of program applicants.
- Search for and assist system-registered individuals.
- Perform data entry to determine program eligibility on behalf of WIOA Program participants.
- Provide program services to program participants.
- Perform data entry to document the programmatic needs and achievements of program participants.

# **About This Training**

As we progress through this training guide, you will be working as a Staff user type while assisting a WIOA individual. Although your staff **training** account privileges will be set high, your staff actual privileges when operating in the production site may not be as robust. The benefit of this scheme enables training participants to realize how powerful the WIT system can be.

The data in the training environment is fictitious. Make sure that you do not enter any Personal Identifiable Information (PII) in the training environment.

## **Glossary of Terms**

Throughout the WIOA case management training you will receive, we will reference the following terms:

- Individual or Job Seeker Terms used interchangeably to describe a person who receives program services.
- **Applicant** An Individual for whom program eligibility determination has yet to be determined.
- Participant A program applicant who is actively receiving program services.
- Staff Synonymous with case manager or workforce agency employee, a program expert who manages service delivery for program participants.
- Assist Following system registration, staff can access a
  customer's profile by selecting Manage Individuals >
  Assist an Individual to manage the customer's
  information.
- Currently Managing The section located within staff's left navigation menu that displays the name of the individual (or employer) whose account the staff user is currently managing.
- Left Navigation Menu The list of staff user options staff
  access by selecting the <u>Menu</u> hyperlink at the top left
  center portion of the WIT screen.
- **Release Individual** A hyperlink command displayed in the Currently Managing section that when selected, enables staff to stop assisting the current individual (or employer).

- Ribbons The panels or containers displayed on the
   Programs tab screen for each program that maintain specific program details such as program services.
- Widgets Quick links to specific information that are commonly used and easily accessed from the Staff dashboard. The job seeker and employer dashboards also have corresponding widgets. Widgets can be configured and customized by the staff member, job seeker or employer.
- Wizard A step-by-step guide for completing a process in WIT, such as a program application form to determine program eligibility.
- Dashboard Primarily used as the landing page, or the first page displayed upon log in. The dashboard is a quick way for staff members to view common items and information through widgets.
- Enrollments A term synonymous with program activities or services provided to a program participant.
- Registration A term with dual meaning. System
   Registration is how an individual (or staff user on their behalf) creates an account profile, while Program
   Registration refers to completion of the program application form.
- Soft Exit The process by which the system automatically closes a participant's active service delivery for a single program (i.e., Wagner Peyser, WIOA, SNAP E&T, Choices, or Trade) due to non-service for 90 consecutive days.

- Combined Soft Exit The process by which the system automatically closes a participant's active service delivery in two or more programs (i.e., Wagner Peyser, WIOA, SNAP E&T, Choices, and/or Trade), due to non-service for 90 consecutive days for each program affected.
- Hard Exit The process by which staff manually creates a
  program outcome for the individual. This usually occurs if
  the individual satisfies a global exclusion reason (i.e., the
  individual is deceased).
- Case Closure An interim step/process to officially stop the delivery of planned program services until the soft (or hard) exit process occurs.
- Authorized Staff Staff users whose privileges enable them to perform specific functions in the system.
- Co-enrollment This term is applied when an individual is enrolled in two or more federal programs simultaneously. In this context, the combined soft exit procedure will apply to individuals co-enrolled in the Wagner Peyser, WIOA, SNAP, Choices, and/or Trade programs.
- Case Assignment The process by which an individual is assigned to a specific case manager or a group of case managers for the purpose of receiving specialized assistance.
- Formula Eligibility Determination The automated process by which the system determines applicant eligibility for program services based solely on the data entry

performed and the business rules that govern eligibility determination.

- Business Rule In software development, a logic
  qualifier usually in the form of an If-Then clause that
  enforces local, state, and federal regulatory requirements.
- Grant Enrollment The process by which staff manually set WIOA program eligibility for specific grant codes. This occurs in addition to formula eligibility determination.
- Document Management The process by which staff obtain client documents electronically and add them to the client's account profile.
- Remote Signature The ability to affix required signatures
  digitally on various program forms on behalf of staff, the
  individual, and others as needed.
- Case Note Staff-entered documentation that provides a fact-based description of an individual's interaction with the Work in Texas system.
- Partner Programs (Ribbon) Staff use this section to review and document whether a program participant received services from known partner programs during enrollment in the current program.
- Credentials (Ribbon) Staff use this ribbon to document and capture information related to credentials received during program participation.

 Add/Entered Employment (Ribbon) – Staff use this ribbon to capture information for program participants who enter employment during a program participation window.

## **About the WIOA Program**

The Workforce Innovation and Opportunity Act (WIOA) is designed to help job seekers access employment, education, training, and support services to succeed in gainful employment and to match employers with the skilled workers they need to compete in a global economy. It is designed to strengthen and improve our nation's public workforce system and help get Americans, including youth and those with significant barriers to employment, into high-quality jobs and careers and help employers hire quality workers.

Staff use the WIOA module to complete applications, establish participation records, and enroll individuals in services. Depending on the activities needed, and funding available, staff may also complete additional applications and forms. The system determines WIOA eligibility at the end of the application process.

# **Getting Started: Staff Login**

To manage service delivery to individuals through the WIOA program, staff must first log in to the WIT system.

**Note:** Staff users do not create their own accounts. The System Administrator creates and manages staff accounts, staff logins, staff privileges, and Workforce Area assignments.

The production environment uses a **single sign-on** approach which enables you to use the same login credentials for other

Workforce applications. The staff training login is generic and applies to the training environment only.

#### To log in as a staff user type, follow these steps:

- 1. Access the Home page according to the trainer's directions.
- 2. Click **Sign In / Register**.
- 3. Enter your assigned Username.
- 4. Enter the password provided by the trainer-**Trainingpassword@1**.
- 5. Select **I'm not a robot** checkbox for reCAPTCHA, if applicable.
- 6. Review Staff Sign-in Notice text.
- 7. Click Sign In.

#### **Message Prompt**

When any user type enters the WIT system, they will be presented with a New or Unread Message prompt like the following figure if they have at least one qualifying message.

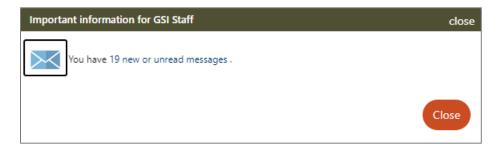

## **New or Unread Message Prompt**

Staff may access their Message Center Inbox by selecting the hyperlink text (or the envelop icon) or click **Close** to view their

message(s) later. For more information, see the System Overview training video.

## My Staff Dashboard

By default, the WIT system will display My Staff Dashboard, as shown in the sample figure that follows.

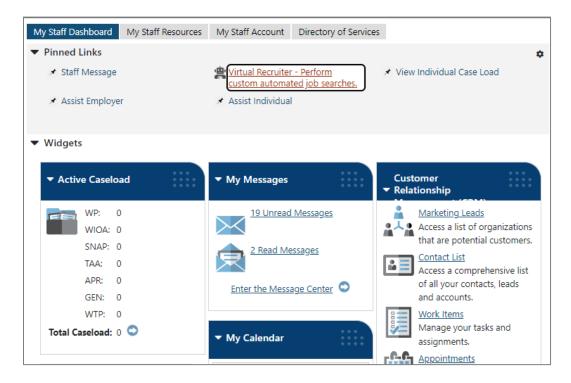

# My Staff Dashboard, Excerpt

This feature is a quick way for staff members to view common items and information through widgets as soon as they log in. Widgets provide quick visual access to information that is also available through links or selections within the system. Staff can configure widgets to display at the top of the home screen. For more information, see the System Overview training video.

#### **Left Navigation Menu**

The following left side-bar menu groups and headings are located under the Menu icon on the top left side of the WIT page.

**Note:** The order in which staff menu options display may vary. To edit the display, go to **My Staff Account** and scroll down to the **Preferences section**. Find **Menu Preferences** and then select your menu preferences.

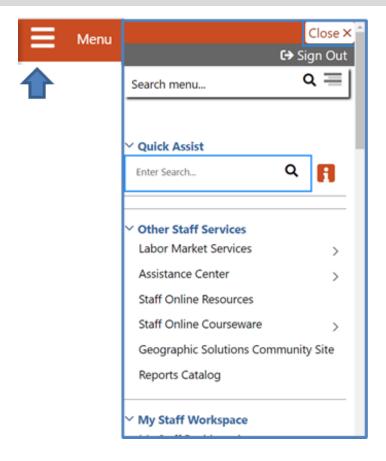

Left Side-Bar Menu

# The left navigation menu consists of the following options or groups for staff:

#### **My Staff Workspace**

- My Dashboard Landing page when logged on to WIT that consists of Widgets.
- Quick Assist The Quick Assist is available at the top of the left side-bar menu and is based on the last four digits of an individual's SSN, last name, an employer's company name or Federal Employer Identification Number (FEIN), or other criteria.

#### Other Staff Services

- Labor Market Services View information about labor markets in your state.
- Assistance Center Find general site use information such as Quick Reference Cards.
- Staff Online Resources Develop and maintain a directory of staff member resource information using the Content Management tool in the WIT Administration system.
- Staff Online Courseware Access numerous professional online training videos and courses developed for workforce staff members.
- Geographic Solutions (GSI) Community Site GSI is the vendor for the new WorkinTexas.com software.
   The community site is a portal to share software best practices and to stay current with events and news

- pertinent to a specific region, state of the U.S. labor market, and GSI product releases.
- Reports Catalog Access a catalog of standard reports and email a report to other staff members.
   Allows for formatting a report.
- My Staff Workspace General tools for staff to communicate and set preferences.
- My Staff Resources Provides links to tools commonly used by staff.
  - Correspondence View and manage letters that you have created.
  - o **Messages** View and manage your messages.
  - Communication Templates View communication templates that you may have created.
  - My Alerts View set alerts.
  - Search Lists View saved search lists.
  - Assigned Cases List of individuals currently assigned to you.
  - My Reports View any saved reports.
  - My Virtual Recruiter View and manage Virtual Recruiter scheduler for recurring searches for job openings or candidates.
  - My Preferences Change the interface settings and user experience.

- My Appointments View and manage scheduled appointments.
- Upcoming Events View and manage upcoming events.
- My Email Log View and manage emails sent or received via the system.
- My Work Items For case management, this heading is not currently used.

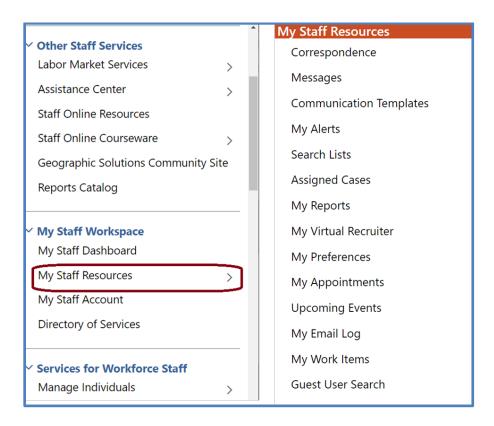

#### Staff Left Side-Bar Menu - My Staff Resources

 My Staff Account - Provides information on how your staff account is configured, including basic login, name, address, phone, and email. Other options include:

- Office Workforce region and office to which you are assigned.
- Preferences Adjust system default settings for interface screens including alerts, landing pages for assisting individuals and employers, case note sort orders, and menu preferences for summary and detail landing pages.
- Staff Signature Maintains a digital copy of the signature you created using your mouse.
- Directory of Services A consolidated list of the left sidebar menu groups and functions including Services for Workforce Staff, Reports, Customer Relationship Management, Communications, Templates, Document Management, Schedules, and Other Staff Services.

#### **Services for Workforce Staff**

- Manage Individuals
  - Create an Individual Create an individual user account.
  - Common Intake Create one application to collect data requirements for multiple federal programs simultaneously.
  - One Case Note to Multiple Individuals Create one case note to distribute to multiple individuals accounts.
  - Assist an Individual Assist an existing individual account.

- TAA Eligible Worker Layoff List List of individuals approved to be served under an eligible TAA petition.
- Upload Rapid Response Individuals Import offline registrations for Rapid Response participants.
- Manage Outreach Pool Used by SNAP &
   TANF/Choices staff to manage recipient referrals, to set up and manage initial client appointments, and manage appointment rosters.

#### Manage Employers

- Create an Employer Create an employer user account.
- Assist an Employer Assist an existing employer account.
- Employer Access Rights Modify the employer's access to the system through setting access rights.
- Employers Posting Jobs Review jobs from internal and external employers.
- Local Employer Sites Review company profiles from the Data Axle database.
- One Case Note to Multiple Employers Create one case note to distribute to multiple employer accounts.

## Manage Resumes

- Create a Résumé Create a candidate résumé in the system.
- Search for Résumés Search for candidate résumés within the system.
- Match Resumes to Jobs Perform a search for jobs using criteria from a résumé.
- Candidate Referrals Create a candidate referral based on job search.

#### Manage Job Orders

- Create an Internal Job Create or manage internal jobs.
- Search for Internal Job Search for an existing internal job order.
- Search for All Jobs Search for internal or external jobs.

#### Manage Labor Exchange

- Mass Job Referrals Create job referrals for individuals.
- Mass Candidate Referrals Create candidate referrals for employers.
- o **Enter Referral Results** Enter job referral results.
- Referrals Pending Review Manage pending referrals to suppressed jobs.
- Job Candidate Follow-up Manage follow-up referrals.
- Job Skill Sets Manage custom job skill sets.
- External Job Options Manage criteria to control the display of external jobs in the system.

# Manage Activities

 Individual Services - Manage service plan data for individuals.

- One Service to Multiple Individuals Create one service for distribution to multiple individuals.
- Employer Services Manage service plan data for employers.
- Event Rosters Manage the events roster for registered event participants.
- One Service to Multiple Employers Create one service for distribution to multiple Employers.
- Scheduled Services Displays a list of schedules and services for a specific date, office, and service.
- Events Create events, add participants, and manage the events calendar for system users.
- Manage Providers Create and manage training and service provider accounts.
- Manage Case Assignment Presents options to create and manage case assignment for Individuals and Employers.
- Manage Funds –Individual Fund Tracking (IFT) module to track fundable services and manage the budgets that support them. Not in use at this time.
- Manage WARN Notifications Functions to manage the Worker Adjustment and Retraining Notification (WARN) Act for workers laid off due to plant closings and mass layoffs.
- Manage Visitors- For VOS Greeter functions. Not covered in this manual.

- Manage Surveys Access to preview, edit, and manage active surveys.
- Manage Online Forms Allows staff to create and fill out forms on the individual's or employer's behalf.

**Reports** – This group offers multiple ways to access, generate and save standard and customized workforce reports. Not covered in this manual.

Customer Relationship Management (CRM) - Offers Employer Outreach Specialists and Business Services Representatives the tools and resources to actively manage employer recruitment efforts, convert potential business customers into Marketing Leads for the purpose of helping these businesses, and to track the profile details they manage on behalf of these potential recruiting employers.

- Create a Marketing Lead Access and complete a miniregistration for a potential employer recruit.
- **Contacts List** Displays all primary and secondary contacts from when Marketing Lead employers were created.
- Marketing Leads Displays all primary contacts from when Marketing Lead employers were created.
- Work Items For case management, this heading is not currently used.
- Appointments Create or view a list of existing appointments.
- **Online Surveys** Create new survey forms and display all current forms (surveys) created within the CRM module.

**Communications** - Tools used for communicating with individuals and/or employers:

- Messages Manage messages sent or received with your login.
- **Correspondence** List letters you saved in the system.
- Alerts Manage staff alerts and text watches on behalf of your customers.
- Virtual Recruiter Set up and manage recurring job and résumé searches.
- **Email Log** View emails you sent or received.

#### **Communication Templates**

- **Job Order Skill Sets** Create or modify detailed skill sets to find candidates for job openings.
- Job Order Templates Create and manage templates for job orders.
- **Communication Templates** Create or modify correspondence letter templates and print correspondence.
- Case Note Templates Create and manage templates for case notes.
- Search List Manage your saved search lists for individuals and employers.

#### **Schedules**

Appointment Calendar - Create and manage appointments.

- **Events Calendar** View and create upcoming events, track attendees.
- Event Roster Displays event information per office.

# **Document Management**

• **Search Documents** - Search for electronic documents stored in the system, which have been uploaded and attached to an individual's account portfolio.

# **Individual System Registration**

#### **Training Objectives**

After completing this lesson, you will be able to:

- Successfully navigate to Manage Individuals > Create an Individual, when tasked with assisting individuals with system registration.
- Understand what it means to be a registered individual.
- Recognize questions that are required versus optional.
- Understand questions defined as conditional that may require additional questions to be completed based on participant answers.
- Successfully complete system registration for the individual.

Before a WIOA program applicant can receive program services in the WIT system, they must have an account profile. To meet this requirement, staff training participants will manually create a sample individual account by performing the steps that follow.

**Notes:** Fields marked with a red asterisk (\*) are required. Please note that screen appearances are subject to change, but the data entry requirements will remain the same.

#### To create an individual account:

- From the Services for Workforce Staff menu group in the left navigation menu, click Manage Individuals > Create an Individual.
- 2. Complete the Login Information section to enter the individual's desired username and password for system login purposes.

3. Choose a security question the individual desires and enter a response.

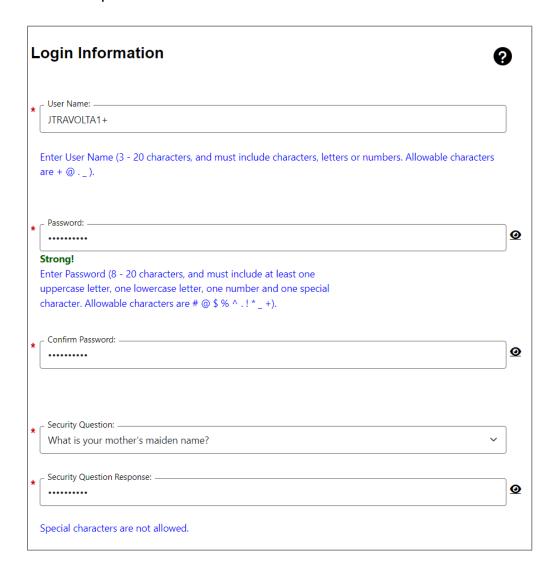

# **Login Information Section of Create Individual Account Process**

4. In the Name section, enter the individual's first and last name.

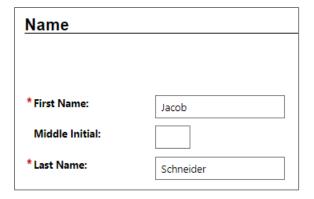

#### **Name Section of Create Individual Account Process**

 In the Social Security Number section, enter the individual's unique nine-digit number and re-enter it. If the individual does not have or provide their Social Security Number (SSN), select the checkbox.

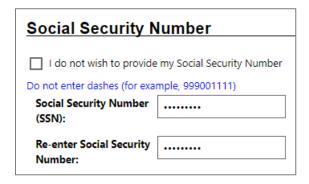

# **Social Security Number Section**

- 6. In the Phone Number section, enter the individual's primary phone number.
- 7. In the E-mail Address section, enter the individual's primary email address and re-enter it in the Confirmation text box.

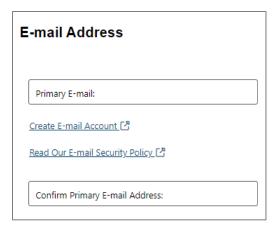

#### **Email Address Section of Create Individual Account Process**

**Note:** If desired, click the <u>Create E-mail Account</u> link to create a new email account from a list of free providers.

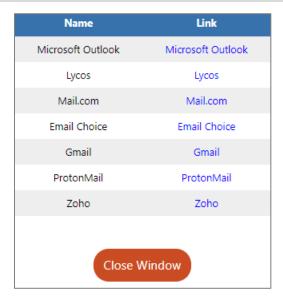

#### **Create New Email Account Window**

8. In the Primary Location Information section, select the individual's country of residence and select whether they are authorized to work in the U.S.

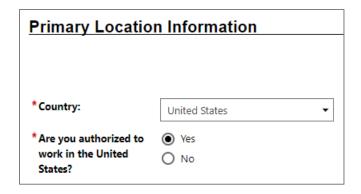

#### **Primary Location Information Section**

9. In the Residential Address section, select whether the individual is homeless and enter their address details accordingly. If the individual's mailing address differs, select the checkbox to indicate this, and enter the individual's mailing address in the fields displayed.

**Note:** If unsure of the individual's ZIP Code, select the **Find zip code** link to access a search screen from the U.S. Postal service.

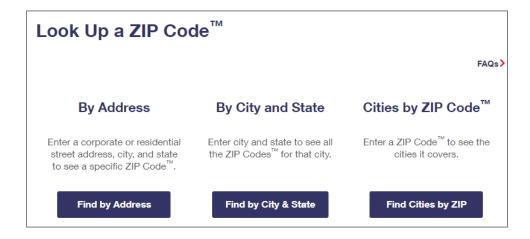

# **USPS Zip Code Look Up Webpage**

10. In the Demographic Information section, enter the individual's date of birth and select their gender. (Optional) Select their Foster Care status.

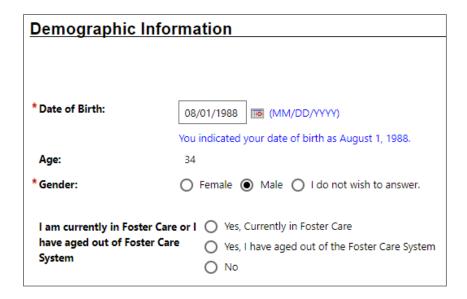

#### **Demographic Information Section**

**Note:** When you click outside of the Date of Birth field, the system will calculate the person's age.

- 11. In the Citizenship section, indicate the individual's citizenship status.
- 12. In the Disability section, select to indicate whether the individual has a disability.
- 13. In the Education Information section, select the individual's highest education achievement level and their current school status.

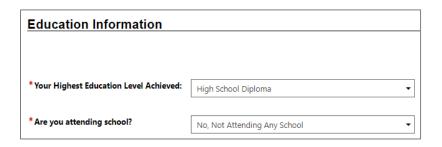

# **Education Information Section of Create Individual Account Process**

14. In the Spouse or Caregiver of a U.S. Military Member section, provide a response for the question displayed.

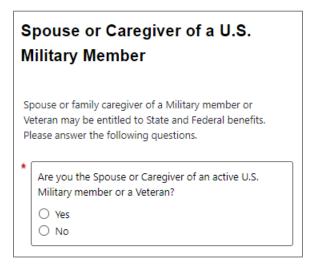

# Spouse or Caregiver of a U.S. Military Member Section

A Yes response will trigger the display of additional information, as shown below. These responses are required.

|   | Are you the spouse of a member of the armed forces who is on active duty?                                                                                                    |
|---|----------------------------------------------------------------------------------------------------|
|   | ○ Yes                                                                                                    |
|   | ○ No                                                                                                    |
| ſ |                                                                                                    |
|   | Are you a spouse or family caregiver to a member of<br>the armed forces who is wounded, ill or injured and<br>receiving treatment in a military facility or warrior<br>transition unit? |
|   | ○ Yes                                                                                                    |
|   | ○ No                                                                                                    |
|   |                                                                                                    |
|   | Are you the spouse of a veteran who has a permanent, total service connected disability or had the disability at the time of death, or died while the disability was in existence?  OR  |
|   | A spouse of a service member on active duty who died or has been Missing In Action (MIA), captured in the line of duty or forcibly detained for a total of more than 90 days?           |
| 1 | ○ Yes                                                                                                    |

# Spouse or Caregiver of a U.S. Military Member Section (Expanded)

15. In the Military Services section, provide responses to each question.

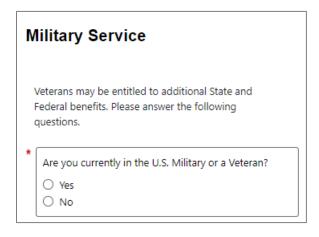

# **Military Service Section of Create Individual Account Process**

16. A Yes response will trigger the display of additional information you must complete, as shown in the sample figure that follows.

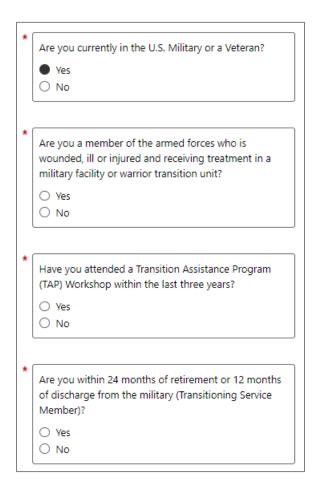

# Military Service Section of Create Individual Account Process (Expanded)

17. (Conditionally required if user selects Yes for Are you currently in the U.S. Military or a Veteran?) Minimally, provide a response for each required item as shown in the sample excerpt that follows.

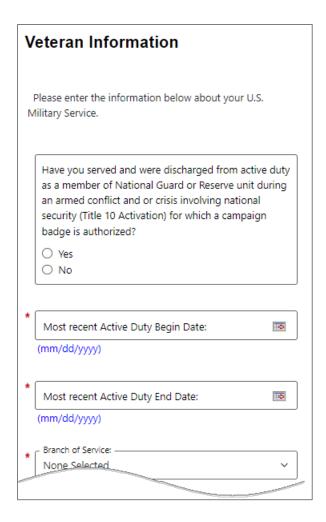

#### **Veteran Information Section of Create Individual Account Process**

18. (Conditionally required if user selects Yes for Are you within 24 months of retirement or 12 months of discharge from the military (Transitioning Service Member). Transitioning service members must provide the following responses:

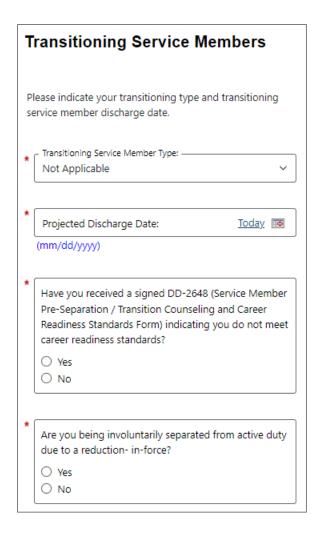

# Transitioning Service Member Section of Create Individual Account Process (Expanded)

19. In the Job Title section, enter the individual's preferred job title. As you type, suggested matches will display, from which you may select a title.

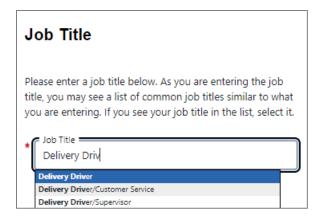

#### Job Title Section of Create Individual Account Process

**Note:** If the system recognizes the job title you entered, it will display suggested occupations for selection from the O\*NET database. If the system cannot recognize the job title you entered, select the **Search for an occupation** link to select the best matching occupation code. As a result, the system will display in bold text the matching occupation title and code.

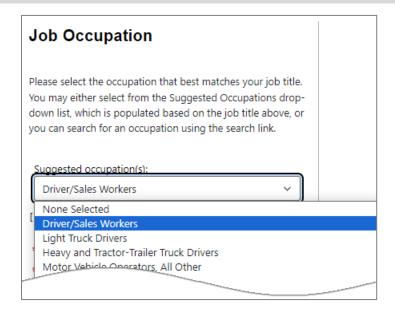

## **Job Occupation Section of Create Individual Account Process**

20. In the Ethnic Origin section, select whether the individual is of Hispanic or Latino heritage.

21. In the Race section, select all races that apply. (Your choice)

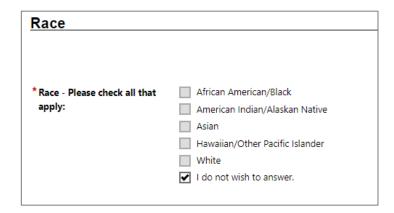

## **Race Section of Create Individual Account Process**

22. In the Language section, provide a response.

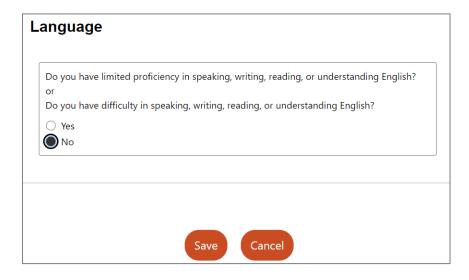

**Language Section** 

23. Select the **Save** button to complete the registration.

**Note:** If you encounter an error upon saving the data entry, the system will display an error message in red bullet point text at the top of the page.

Upon successfully saving the data entry, the system displays a Registration Confirmation page (see figure below).

#### What's Next?

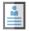

#### Add information to better match job requirements

Employment and education history are sometimes required in the application process and are used as indicators when comparing jobs with applicants. By completing a few more prompts, you can see how well you qualify for the jobs you have found and employers will compare you favorably against other applicants.

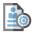

#### Create a résumé

Some jobs in our system require the applicant to apply with a résumé. This option will help you create that résumé and add the employment history and education. Employers can also search for résumés on our system, so completing a resume will help employers find you.

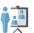

#### Apply for Career Services and Training

Federal and state grants are available for qualified applicants to obtain career services and training or get priority assistance. Completing the full registration will help staff identify if you qualify for any of these grants.

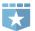

#### Additional Veteran Services

Additional services may be available to you if you are a qualified veteran. We will require you to answer a few more detailed veteran questions.

## **Sample Registration Confirmation Page**

Use links on this page to continue assisting the individual, if appropriate.

## **Staff Assisting Individuals**

## Searching for an Individual and Assisting

**Note:** The information that follows supports information presented in the System Overview training video.

Once an individual has completed system registration, staff can perform a search for their account and provide assistance using any of the following search methods:

 Quick Assist - The Quick Assist is a convenient way to search for an individual or employer and is located at the top of the left side-bar menu and is based on the last four digits of an individual's SSN, last name, an employer's company name or Federal Employer Identification Number (FEIN), or other criteria.

**Note**: The full range of criteria used in the search can be identified by clicking the Help icon at the right of the search entry field.

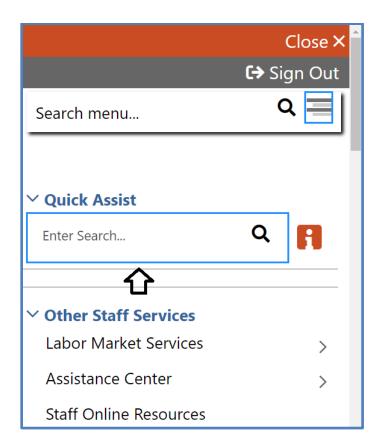

Quick Search Menu / Help Icon

- General Search To perform a general search for an individual:
  - Select Manage Individuals > Assist an Individual from the left side-bar menu.
  - A search window is displayed allowing you to specify information about the individual you want to assist.
  - Select a desired name from the Quick Assist dropdown box to quickly access one of the last X accounts you previously accessed or enter criteria to find a desired individual in the General Criteria section.

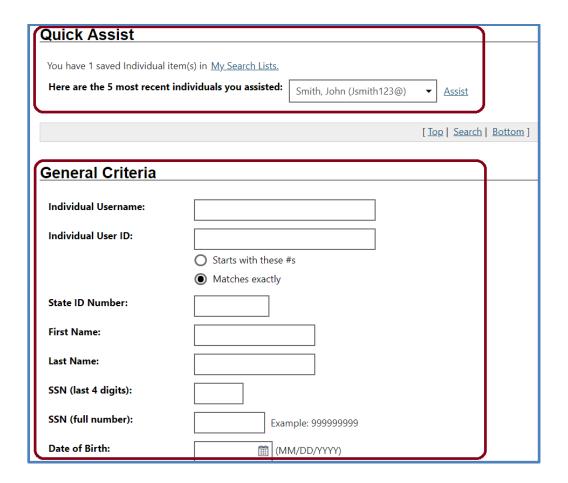

#### **Search General Criteria**

More Search Options – The More Search Options link
near the bottom of the page will launch a link menu at the
top of the page with additional search options. An example to search for and assist a veteran spouse, click the Veteran
jump link.

[ Quick Assist | General | Office | Location | Additional Characteristics | Employment | Veteran | Public Assistance | Activity/Service |

Activity/Service Projected End | Special Program | Skills | Employer Indicator | Typing | Language | Drivers License | Staff |

## **Criteria Options for Performing a Job Seeker Search**

If you select a desired program, the system will refresh or redraw the screen to display related custom program groups to filter your selection.

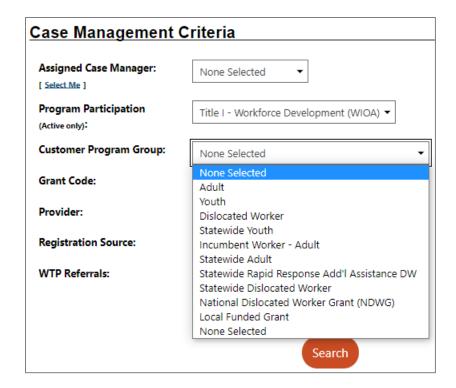

## **Case Management Criteria Search Option**

- Click the <u>Search</u> link at the bottom of any section or click the <u>Search</u> button at the bottom of the page.
- Sort on any column header to reorganize results.
- Click Modify current criteria at the bottom of the page to add or remove criteria to change results.
- When you locate your Individual, click on the **Username** (see figure below).

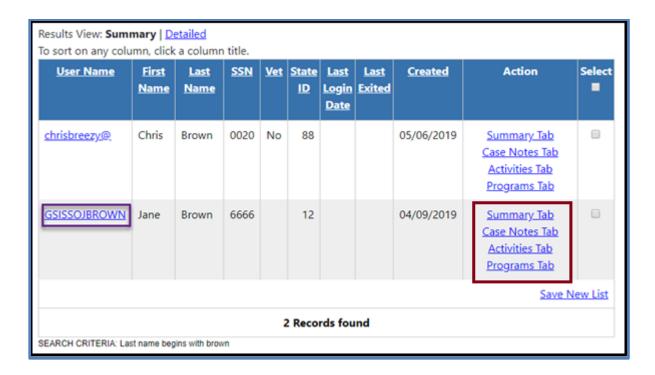

#### **Search Results and Actions**

#### **Search Result Actions**

- Summary Tab Case summary of services.
- Case Notes Tab Case Notes for the individual.
- Activities Tab Activities for the individual.
- **Programs Tab** Wagner-Peyser program details.

**Note:** Using the My Staff Account feature, staff may customize the hyperlink display under the Actions column.

# **Currently Managing**

When assisting an individual or employer, **Currently Managing** displays on the left side-bar menu with their name and links to the folders, profiles, and specific functions. Currently Managing also displays at the top of the page.

**Note:** A flag and/or (MSFW) will also display next to the name if the individual is a veteran or a Migrant Seasonal Farm Worker.

∨ Currently Managing

**BROWN, CHRIS** 

**Service Tracking: ON** 

Release Individual

Assist a new Individual

## **Currently Managing**

- Service Tracking: ON (indicator) Refers to the tracking and recording of some services and activities automatically without the need for staff to enter them manually. The automatic service tracking design helps staff focus more attention on their customers' needs.
- Release Individual When finished working with an individual, select Release Individual from the Currently Managing menu group.

#### **Individual Portfolio Folders**

Individual Portfolio Folders are quick links to an individual's profiles and plans and are located at the top of the page when assisting an individual (see Figure below).

| [ <u>Assist an individual</u>   <u>Staff Services</u>   <u>Individual Portfolio</u> ]                                                                                                |                                                                                                    |                                                                                                    |  |
|----------------------------------------------------------------------------------------------------|----------------------------------------------------------------------------------------------------|----------------------------------------------------------------------------------------------------|--|
| My Individual Profiles  Personal Profile General Information Background Activities Paths Paths Memo Documents  Search History Profile Self Assessment Profile Communications Profile | My Individual Plans  Employment Plan Profile  Résumés  Job Applications  Online Application  State Application  Templates  Virtual Recruiter  Employment Strategy  Employment Goals  Training Plan Profile  Benefits Plan Profile  Financial Plan Profile | Staff Profiles  General Profile  Summary  Case Notes  Activities  Documents (Staff)  Identity Issues  Case Management Profile  Case Summary  Programs  Plan  Assessments  Report Profile |  |

## **Individual Profile Folders**

To view or modify the information in the individual's profiles and plans, click the name of the individual currently being assisted, under **Currently Managing** on the left side-bar menu.

# **My Individual Profiles**

**My Individual Profiles** stores all the individual's personal information, keeps track of all searches they performed in the system, provides access to self-assessment tools, and lets them communicate with employers or others regarding their career interests (see figure above).

#### **Folders include:**

#### Personal Profile

- General Information Contact and profile information about the individual as recorded during system registration.
- Background Information that can be used in a résumé or application.
- o **Activities** Self-evaluations and other assessments.
- Memo Blank memo text box where an individual can maintain reminder messages to themselves.
- Documents A list of the individual's documents that have been uploaded to the system.

## Search History Profile

- o **Jobs** Searches the individual made of viewed jobs.
- Employers Searches the individual made of viewed employers.
- Programs Lists training programs in which the individual has participated.
- Occupations Searches for specific occupations.
- Industries Searches for a specific industry.
- o **Areas** Displays a list of areas previously viewed.

#### Self-Assessment Profile

Use the individuals listed skills to search for occupations and jobs in the system that require those skills by clicking the **Find**Matching Occupations and Jobs button in each of the following sections:

- Job Skills Displays the job skills selected during registration.
- Personal skills Displays the personal skills selected during registration.
- Work Interests Displays the scores for the Work Interests and Work Interest Analyzer assessments, if taken.
- Work values Displays the scores for the Work Values and Work Values Analyzer assessments, if taken.
- Tools and Technologies Shows the typical tools and technology tools saved to the system, if any.
- Multiple Allows selection of multiple types of selfassessments and combines them to produce a list of occupations that match the selected skills during registration.
- Communications Profile Contains tools to access and manage communications. Tools include:
  - Messages Collects and stores system messages received, sent, saved, or removed.

- Correspondence Lists information about the letters and correspondence created in the system.
- Communication Templates Contains default templates, such as a cover letter for job seekers who are applying for jobs, or a rejection letter for employers who are reviewing job applicants. Also allows creation of new templates.
- Subscriptions Displays System Alert messages
  received in your Message Center through your e-mail
  address or as a text message. System alerts are helpful
  messages and reminders that the system sends to
  users who have configured and requested alerts.
- Email log Contains a list of email messages from the WIT system that have been sent or received. Use the drop-down list to filter between sent and received messages.

## **My Individual Plans**

These following folders quickly display an individual's employment, training, benefits for which they may be eligible, and financial plan profiles.

## • Employment Plan Profile

- Résumés Select to display all résumés that the individual has created in the system.
- Job Applications Select to display the applications and information about the jobs for which the individual has applied.

- Online Application Form Select to display a brief summary of saved background history used for prepopulating the system application when applying for jobs.
- State Application Templates Select to display a list of created State of Texas Applications. Allows for creating a new template or application.
- Virtual Recruiters -Select to display the virtual recruiter job alerts set up in the system. Allows for creating new alerts.
- Employment Strategy Select to access a powerful tool and strategy to quickly find a new job nearby that matches the individual's background.
- Employment Goals Select to develop an Individual Employment Plan (IEP) and/or Service Strategy.
- Training Plan Profile Displays information about classroom or online training in which an individual has participated.

#### **Folders include:**

 Classroom Training - Displays information about training activities that the individual has undertaken, typically through state or federal benefit programs, and allows the user to search for training providers or programs.

- Online Training Displays the online training courses that the individual has taken or are currently working on.
- Benefits Plan Profile Access basic information on government benefits for which the individual may be entitled. Folders include:
  - Workforce Innovation and Opportunity Act
     (WIOA) Provides an overview of the WIOA Adult and Dislocated Worker programs, as well as the WIOA Youth program.
  - Trade Adjustment Assistance (TAA) Provides an overview of the TAA program with links to additional information.
  - Other Benefits Includes a list of resources to local, state, and federal benefits for unemployment claimants, veterans, youth, and seniors.
- Financial Plan Profile Provides tools for individuals to create overall budgets, training budgets, and transition budgets. Folders include:
  - Financial Literacy List of resources to manage personal funds.
  - Overall Budget Tools to create a budget for income and expenses.
  - Training Budget Tools to create a budget for training and a list of training resources.

 Transition Budget - Tools to create a transition budget that allows individuals to analyze expenses and income for a selected period and create a plan for a job transition.

#### Staff Profile Folders

When you are Currently Managing an individual or an employer, the Staff Profiles menu will display staff-specific folders.

**Note:** Only staff members can view this profile menu. (see figure below)

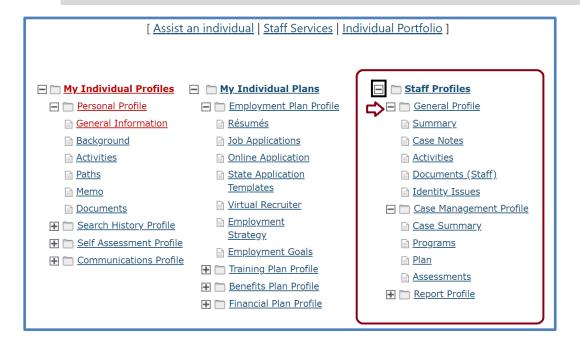

#### **Staff Profile Folders**

## Staff profiles consist of the following folders:

- General Profile Enables staff to review summary information on an individual, create case notes, or conduct Wagner-Peyser services.
  - Summary Select to view general information about the individual through several summary panels and review an individual's background.

- Case Notes Select to create case notes pertaining to the individual in a central location no matter where they are created.
- Activities Select to review an individual's involvement in the Wagner-Peyser program.
- Documents (Staff) Select to interactively upload/import or scan documents into the system. Staff can attach an electronic document to a client's record.
- Identity Issues Select to review a summary of possible fraud indicators associated with an individual's account at the time of registration.
- Case Management Profile Enables staff to manage services for various federal programs, create an Individual Employment Plan (IEP), and maintain recorded assessments. Folders include:
  - Case Summary Select to display information about the individual through several summary panels. Allows staff to review an individual's background.
  - Programs Select to display details of an individual's involvement in the WIOA program. Allows staff to create and manage applications and enrollments for the individual in various programs.
  - Plan Select to display a customer's career goals, skills assessments, and an IEP. This information provides a comprehensive plan or needs analysis that helps direct the types and number of program services provided to the individual.

- Assessments Select to create and manage
   assessments that can only be entered by staff (such as
   Basic Skills Assessments TABE Test and WorkKeys®
   tests).
- Report Profile Allows staff to review an individual's tasks,
   system access, and assessments. Folders include:
  - Tracking Select to review when an individual has accessed specific system components.
  - Statistics Select to monitor an individual's site usage.
     Contains links to specific created items such as résumés and/or the Virtual Recruiter.
  - Combined Assessment Allows staff to view and print assessments, both self-assessment and case management-related, all on one screen.
  - Labor Exchange Maintains a list of dates and times employers viewed individual's résumés and provides access to employer and résumés details.

## **WIOA Program Application**

## **Training Objectives**

After completing this lesson, you will be able to:

- Perform data entry on a step-by-step basis to complete the WIOA application wizard.
- Recognize WIOA application navigation tools, such as how the wizard form functions, the Exit Wizard link, page validation processes, required fields, document upload options, verification steps, conditional fields, Closed Never Enrolled, and the Progress Bar.
- Acquire knowledge of eligibility dates.
- Acquire knowledge regarding how information from the registration form can pre-populate some fields in the application.
- Gain hands-on experience in completing verifications and uploading and linking a document.
- Gain experience in successfully completing the critical Employment page of the application.

The WIOA Application Form collects data to determine an individual's eligibility for the various WIOA customer groups. Staff complete the WIOA Application following a wizard format. The wizard progresses through multiple steps that prompt staff to enter necessary data. The number of steps will vary based on the type of eligible customer group. When the application is complete, the system determines eligibility for the respective WIOA customer group.

Staff privileges and system business rules may determine which of the activities and features discussed in this guide are available in the WIOA module. For example, based on system configuration, some data created from other federal program applications may pre-populate application fields (e.g., SSN verification, demographic data, and employment data).

## To launch the WIOA Application Wizard:

- From the Services for Workforce Staff menu group, click
   Manage Individuals > Assist an Individual to search for, or select, the individual to assist.
- In the folder tree area at the top of the page, click Staff
   Profiles > Case Management Profile > Programs.
- Scroll down to the Workforce Investment Opportunity Act (WIOA) section and click the <u>Create Title I WIOA</u>
   <u>Application</u> link. The application wizard launches.

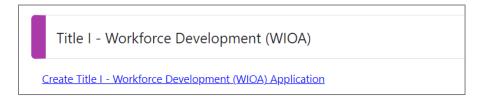

**Launch the WIOA Application Wizard** 

## **Navigating the Application Wizard**

Following is information to help you use the Application Wizard successfully.

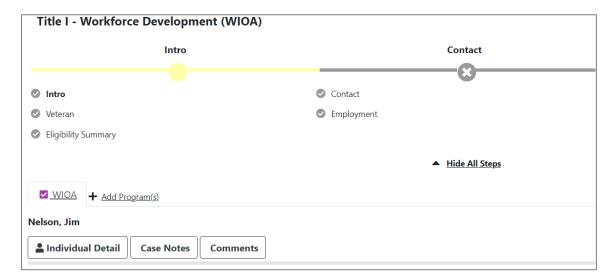

## **WIOA Application Wizard Progress Bar and List of Steps**

- The application wizard highlights the first tab, Intro. A
  progress bar remains at the top of the application through
  all steps to show progress. To hide the list of steps, click the
  Hide All Steps link; the progress bar remains. To re-display
  the steps, click the Show All Steps link.
- The current step displays as bold with a yellow solid circle on the progress bar; completed steps are green with a check mark in the circle; and incomplete steps are grey with an X in the circle. Once a step has been completed, the step name becomes a link that can be used to navigate to that page.
- To display key details about the individual such as username, email address, and phone number, click the Individual Detail button located below the individual's

- name. Click the **Close Individual Detail** button to close the details display.
- To save data and advance to the next step in the
  application, click the **Next** button at the bottom of the page.
  While the system is Validating and Saving Data, Updating
  Wizard, and Redirecting to the next step, a progress bar of
  these activities displays at the bottom of the page.
- Use the Back button to return to the previous step.
- Clicking the <u>Exit Wizard</u> link located at the bottom of each page exits the application. Data on the current page is not saved; only data entered through the previous page is saved. Exiting in this manner before the final step is saved, will result in an Incomplete application.

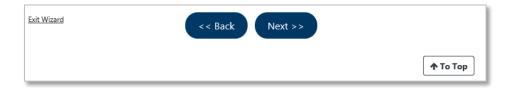

# Buttons and Links Available at the Bottom of WIOA Application Wizard Page

Fields marked with a red asterisk are required fields. If an entry is missing in one or more of these fields when the Next button is clicked, the system displays at the top of the screen a message in red text bullets indicating which data is missing. Complete the field(s) and click the Next button to proceed.

Please correct the following errors:

- · Customer Program Group is a required field.
- Office Location is a required field.
- · Activity Code is a required field.

## Sample Notification of a Missing Required Field

 The corresponding error fields display a red exclamation mark to the right of the field.

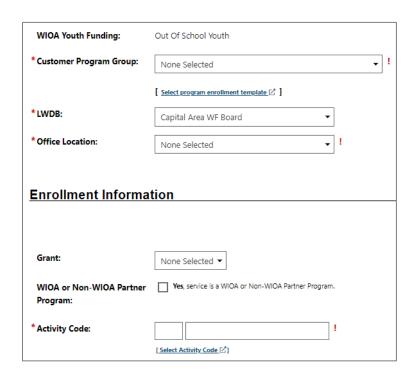

## Sample Notification of an Unacceptable Entry in a Data Field

# **Completing the WIOA Application Wizard**

## **Intro Page**

The Intro page is largely prefilled with data previously saved in the system. Staff's primary task on this page is to enter the Application Date and a WIOA Customer Group Eligibility Date. **Note:** The checkbox, Closed Never Enrolled, remains active during the application, and until an enrollment is made.

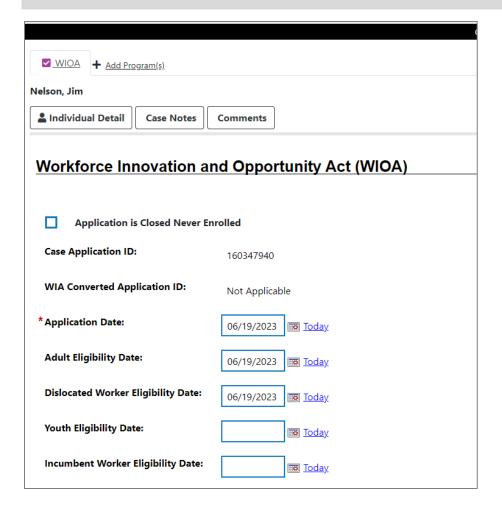

WIOA Application Wizard - Intro Page

## To complete the Intro page:

- 1. Confirm the **Application Date** is accurate.
- 2. Enter the Customer Group **Eligibility Date(s)** for the WIOA program.

**Note:** Application Date and Eligibility Date cannot be greater than 21 days ago (aka, the system's lockdown dates), and the Application Date cannot be greater than the current date. If a date

entered does not meet this requirement, a notification in red displays below the date field.

- Confirm the LWDB, Office Location, and Office Location of Responsibility default selections are correct. Adjust the selections if needed.
- Click the **Next** button to save the data and proceed to the Contact page.

## **Contact Page**

Many of the fields on the Contact page are prefilled with information already saved in the system.

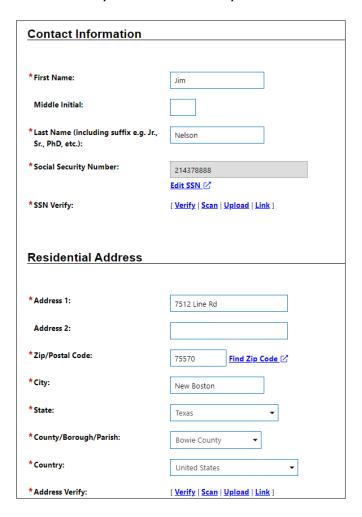

**WIOA Application Wizard -Contact Page** 

## To complete the Contact page:

- 1. Confirm and modify fields, as appropriate.
- 2. Verify the Social Security Number.
  - Click the <u>Verify</u> link for SSN Verify. A list of SSN verification documents displays.
  - ii. Select the document used to confirm the social security number and click **Verify** again to hide the list.
  - iii. Based on your site policies and procedures, then use the <u>Scan</u>, <u>Upload</u>, or <u>Link</u> hyperlink to attach the document to the application.

**Note:** Data in other sections, such as address and phone information, is prefilled with data previously saved. Review and add or adjust data, as appropriate.

- 3. (Optional) Select the **Add New Contact** link to create record(s) for contact persons known to the applicant.
- 4. Click the **Next** button to save the data and advance to the Demographic page.

## **Demographic Page**

Many of the fields on the Demographic page are prefilled with information previously saved in the system.

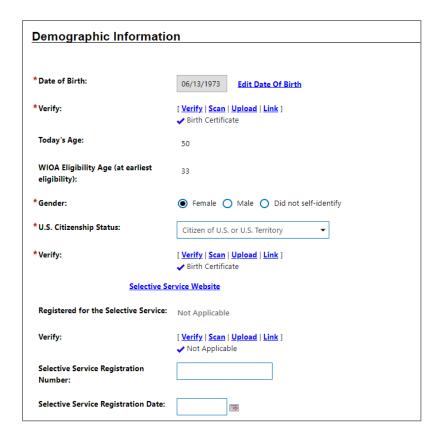

## WIOA Application Wizard - Demographic Page, 1 of 2

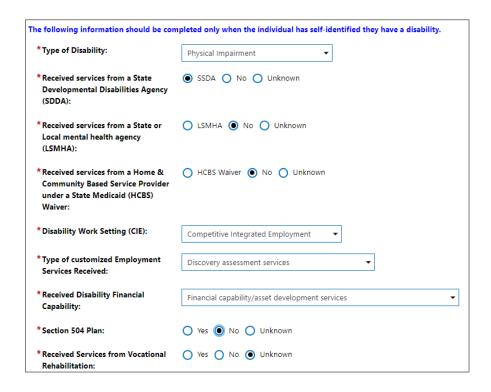

WIOA Application Wizard - Demographic Page, 2 of 2

## To complete the Demographic page:

- 1. Verify the Date of Birth.
  - Click the <u>Verify</u> link to verify. A list of date of birth verification documents displays.
  - ii. Select the document used to confirm the DOB and clickVerify again to hide the list.
  - iii. Based on your site policies and procedures, use the <u>Scan</u>, <u>Upload</u>, or <u>Link</u> hyperlinks to attach the document to the application.
- 2. Confirm and modify prefilled fields, as appropriate.
- 3. Select whether the individual is Considered to have disability. Selecting Yes activates a list of disability categories.
  - Select one or multiple disabilities for the Category of Disability.
  - ii. Select whether the individual has Received Services from Vocational Rehabilitation.
- 4. Click the **Next** button to save the data and advance to the Veteran page.

## **Veteran Page**

The questions on the Veteran page default to **No** even if the individual was identified as a veteran meeting the same criteria on other program applications in the system. Selecting *Yes* for a question may activate additional questions and/or deactivate other selections. For example, selecting Yes to Are you within 24 months of retirement or 12 months of discharge from the military,

disables the next two questions and adds questions regarding Transitioning Service Members.

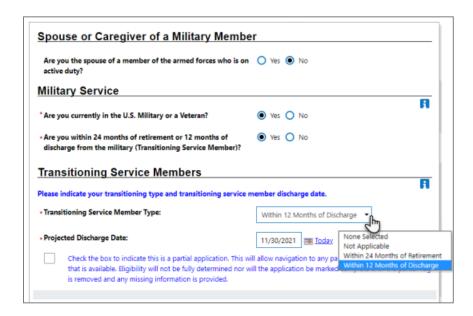

## WIOA Application Wizard - Veteran Page Expanded

## To complete the Veteran page:

- 1. Confirm and modify as needed, the Yes/No selections.
- Make the appropriate selections for Transitioning Service
   Members or General Veteran Information items that display for certain Yes responses.
- 3. If completing the General Veteran Information section, verify the veteran's record.
  - Click the <u>Verify</u> link. The list of Military Service Verification documents displays.
  - ii. Select the document used to confirm the veteran's service and click **Verify** again to hide the list.

- iii. Based on your site policies and procedures, then use the <u>Scan</u>, <u>Upload</u>, or <u>Link</u> hyperlinks to attach the document to the application.
- iv. If the individual has no record available, use the <u>Obtain</u>
   <u>DD214</u> link to access the National Archives website to request documentation of military service.
- Click the **Next** button to save the data and advance to the Employment page.

## **Employment Page**

The Employment step collects information regarding the individual's employment status and employment history. Fields in the Employment Information and Individual Employment History sections are prefilled with information previously saved in the system.

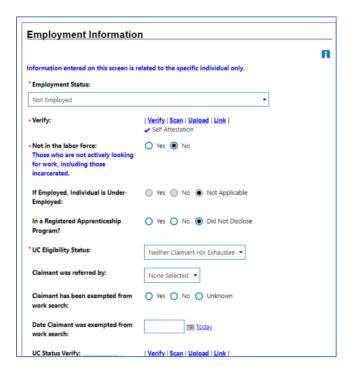

**WIOA Application Wizard – Employment Page** 

## To complete the Employment page:

- 1. Confirm and modify as needed, the prefilled Employment Status fields.
- 2. If the UC Eligibility Status is Claimant or Exhaustee, verify this status.
  - Click the <u>Verify</u> link. A list of Unemployment Compensation Verification methods display.
  - ii. Select the document or method used to confirm the individual's UC status and click <u>Verify</u> again to hide the list.
  - iii. Based on your site policies and procedures, use the <u>Scan</u>, <u>Upload</u>, or <u>Link</u> hyperlinks to attach the document to the application.
- 3. If the individual is a Claimant, select a response for the Claimant referred by field.
- 4. Confirm and modify, as appropriate, the items regarding exemption from work search.
- 5. Select Yes or No for whether the individual Attended a Rapid Response Orientation.
  - If Yes, use the <u>Find RR Event</u> link to search for and select the appropriate Event.
- 6. If the individual completed the Background Summary on their profile, the Individual Employment History section lists that employment history.

- 7. To add to the previous employment history, click the **Add Employment History** link. The employment information entered here also saves to the individual's background profile.
- 8. In the Employment Status at Dislocated Worker Eligibility, provide a response.
- 9. Select a Dislocated Worker Category for the Dislocated Worker Eligibility Customer Group and select a Verify that is directly associated with the Category Number selected.
- 10. Provide any required information having to do with the Dislocated Worker employer.
- 11. Click the **Next** button to save the data and advance to the Education Information page.

## **Education Information Page**

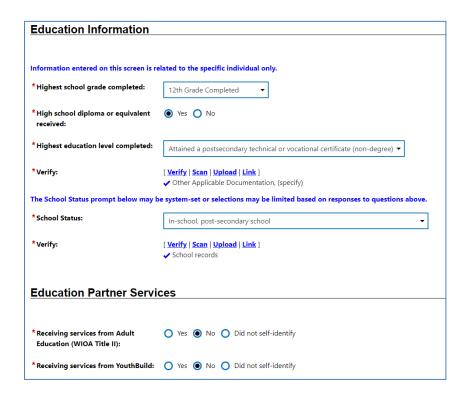

## **WIOA Application Wizard - Education Information Page**

## To complete the Education page:

- 1. Select the Highest school grade completed by the individual.
- 2. Specify if they received a High School diploma or equivalent and verify.
- 3. Select the Highest education level completed and verify.
- 4. Indicate the School Status and verify.
- Specify if they are Receiving services from Adult Education (WIOA Title II) or services from Vocational Education (Carl Perkins).
- 6. Specify if they are Receiving services from YouthBuild.
- 7. Specify if they are Receiving services from Job Corps.
- 8. Specify if they are Receiving services from Vocational Education (Carl Perkins).
- 9. Click the **Next** button to save the data and advance to the Public Assistance page.

## **Public Assistance Page**

| Public Assistance Information                                       |                     |  |
|---------------------------------------------------------------------|---------------------|--|
|                                                                     |                     |  |
| Individual receives, or in the last 6 months, received:             |                     |  |
| * Temporary Assistance for Needy<br>Families (TANF) recipient:      | ○ Yes <b>③</b> No   |  |
| * Supplemental Security Income (SSI) recipient:                     | ○ Yes <b>③</b> No   |  |
| *General Assistance (GA) recipient:                                 | ○ Yes <b>③</b> No   |  |
| * Supplemental Nutrition Assistance<br>Program (SNAP) recipient:    | ○ Yes <b>③</b> No   |  |
| * Refugee Cash Assistance (RCA) recipient:                          | ○ Yes <b>③</b> No   |  |
| * Social Security Disability Insurance<br>(SSDI) recipient:         | O Yes <b>O</b> No   |  |
| * Receiving Services under SNAP<br>Employment and Training Program: | O Yes  No O Unknown |  |
| * Receiving, or has been notified will<br>receive, Pell Grant:      | ○ Yes <b>③</b> No   |  |

# **WIOA Application Wizard – Public Assistance Information Page**

## To complete the Public Assistance page:

- Select the appropriate radio button to indicate any public assistance the individual is currently receiving or received in the last 6 months (Choices, SSI, General Assistance, SNAP, RCA, SSDI, Services under SNAP E&T, Pell Grant, and Ticketto-Work Holder).
- 2. Click the **Next** button to save the data and advance to the Barriers page.

#### **Individual Barriers**

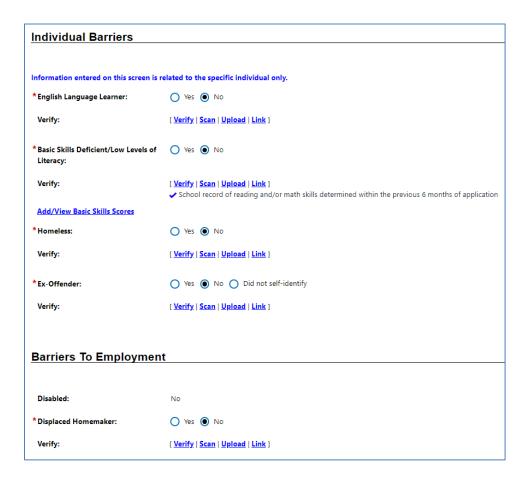

#### **WIOA Application Wizard – Individual Barriers Page**

#### To complete the Barriers page:

- In the Individual Barriers section, select the radio button to indicate a barrier due to English Language Learner, Basic Skills Deficient, Homeless, Ex-Offender.
- 2. In the Barriers to Employment section, select the radio button to indicate a barrier due to Displaced Homemaker, Long Term unemployed, Within 2 years of exhausting TANF, Hawaiian Native, Single Parent, Cultural Barriers, National Farmworker Jobs Program participation, Eligible Migrant Seasonal

Farmworker, and Meets Governor's special barriers to employment.

3. Click **Next** to determine eligibility on the Eligibility Summary page.

#### **Income Information**

| Income Information                                                  |                                                                                         |  |
|---------------------------------------------------------------------|-----------------------------------------------------------------------------------------|--|
| Due to the individuals disability, the<br>qualify as a Family of 1: | y 🔘 Yes 💿 No                                                                            |  |
| Low income has not been established                                 | based on previous entries. Therefore, low income will be based on family size and incor |  |
| *Family Size:                                                       | 1 •                                                                                     |  |
| *Verify:                                                            | [ Verify   Scan   Upload   Link ]  ✓ Lease                                              |  |
| * Annualized Family Income (last 6<br>months X2):                   | 30000.00                                                                                |  |
| *Verify:                                                            | [ Verify   Scan   Upload   Link ]  ✓ Bank statements (direct deposit)  Income Table     |  |

## **WIOA Application Wizard – Income Information Page**

The Income Information page determines whether a participant has identified any sources of Low Income. If they have identified a source of low income, such as receiving SNAP, the system requires no additional actions, and the staff member can proceed to the next page.

**Note:** Please follow policy requirements for entering income data.

If no sources of low income are identified, the staff member will have to complete whether they qualify as a Family of 1, Family Size, and Annualized Family Income to determine low-income eligibility.

A link to the state or region's Income Table is also available to review the low-income guidelines for the region.

Click **Next** to continue.

#### **Eligibility Summary Page**

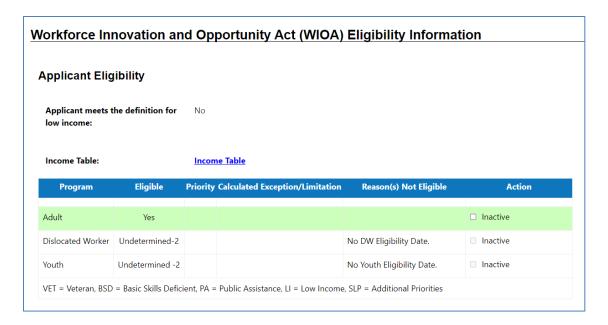

## WIOA Application Wizard -Applicant Eligibility Page Excerpt

This Eligibility Information page displays the applicant's eligibility status for various WIOA customer groups, including Adult, Dislocated Worker, and Youth. Based on the information provided in the application, eligible customer groups will be highlighted in green. Information on Priority Calculated Exceptions, Reason(s) Not Eligible, and additional Actions are provided. Authorized staff can Inactivate specific programs if determined that pathway should not be used for service enrollments.

The next section allows for eligibility in specific WIOA Grants, including Incumbent Worker, National Dislocated Worker Grant, Statewide Adult Eligibility, Statewide Youth Eligibility, and Statewide Rapid Response Additional Assistance Eligibility. Change

the radio button to Yes for those grants that are associated with the customer group eligibilities displayed in the table above. This will allow services associated with these grants to occur later during the enrollment process.

**Note:** The system will identify grant types for which the participant is not eligible by greying out the ability to select **Yes** for them. Blue text will indicate that the participant does not meet the requirements for these grants, such as Incumbent Worker Eligibility.

There are additional sections related to Non-WIOA Grants and Grants. The values displayed under each heading derive from the WIT Administrative System. If there are services associated with these grant identifiers that staff wish to enroll the participant, staff will select Yes for those grants. The grant names will not appear otherwise.

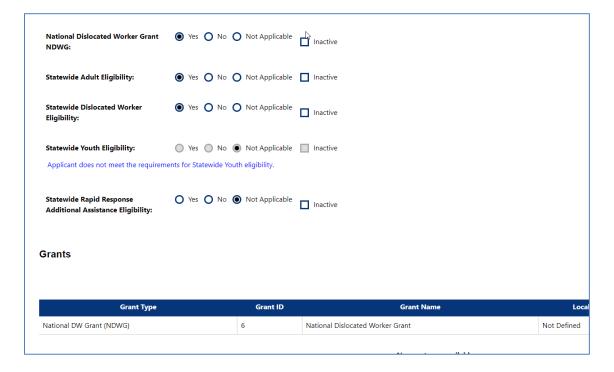

WIOA Grant Section of the WIOA Eligibility Page

At the bottom of the page is a Staff Information and Signature section.

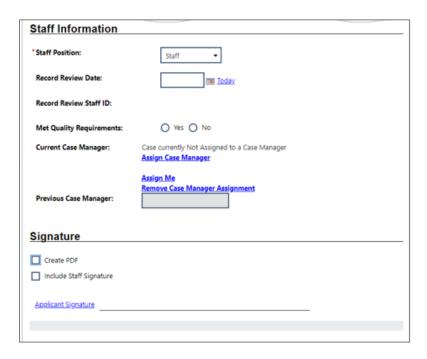

## WIOA Application Wizard - Staff Information and Signature

## Select any other optional tasks:

- Assign a Case Manager for the participant, or even assign yourself as the case manager if you are set up within a case assignment group.
- Create PDF to save a PDF version of the WIOA form to the individual's documents folder.
- Include Staff Signature and Applicant Signature to add digital signatures.
- Click the Print button to print the WIOA Application form with or without disability information.
- 1. Click **Finish** to complete the application. A Finished Application Confirmation pop-up window displays, indicating that the

completed WIOA application has been saved. It offers two choices of what to do next: return to the Programs tab or continue with the creation of a WIOA Participation record (as described in **WIOA Application Form** section).

2. If prepared to provide the first service, click on the Participation link; if not, go back to the Programs tab.

## Viewing the WIOA Application

Once the WIOA application has been successfully completed, a link will display for the application in the Workforce Investment Opportunity Act section of the Programs tab, indicating it is Complete.

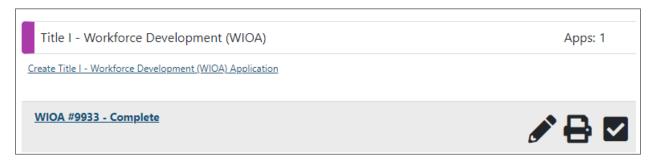

## **Programs Tab: WIOA Application Area**

- To view the sections of the application in read-only mode,
   click the <u>Complete</u> link on the left.
- To edit the application data in the wizard, click the pencil icon on the right.
- Another location to Print the form can be done from the Print icon on the right.
- To review verifications in the application, click the checkmark on the right.

## **WIOA Eligibility Summary Ribbon**

## **Training Objectives**

After completing this lesson, you will be able to:

 understand the information available in the Eligibility Summary ribbon.

The Eligibility Summary ribbon provides an alternate view of the Eligibility Summary page of the WIOA Application.

| Adult Basic Career: | Undetermined             |
|---------------------|--------------------------|
| Reason:             | No ABC Eligibility Date. |
| Adult:              | Yes                      |
| Dislocated Worker:  | Yes                      |
| Youth:              | Yes, Out-of-school       |

## **Sample WIOA Eligibility Summary Screen**

**Note:** This option might be faster and simpler for staff to access, compared to opening the WIOA Application and accessing the Eligibility Summary page.

## **WIOA Participation Form**

#### **Training Objectives**

After completing this lesson, you will be able to:

- understand the information available in the Eligibility Summary ribbon.
- understand how to access the Participation Form and what it is used for.
- hands-on experience in providing the current date and clicking Next to create a first service in WIOA.
- understand the connection between the Participation Form and the first service creation.

Staff must complete the participation form to provide details of the participant's status prior to enrolling in the program.

Ultimately this offers a before and after starting point for Common Measures reporting. Most of the required data on this form is prefilled, based on previously entered information. Upon successful completion of the WIOA Participation form, the system will display the next mandatory step – WIOA Enrollment.

## To create a WIOA Participation record:

- 2. Click on it to expand it, then click the **Create Participation** link. The WIOA Participation form displays with general information prefilled.

#### 3. Enter the Participation Date.

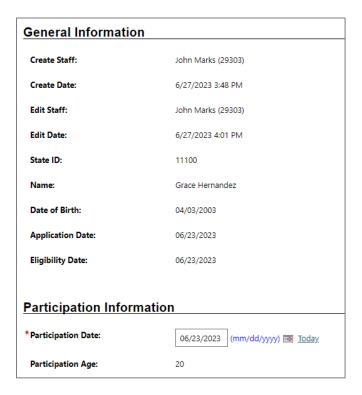

## **WIOA Participation Form**

4. Click **Next** to continue to the Activity Enrollment form.

**Note:** The Participation Date becomes locked down once saved, so the date entered should represent the participant's initial activity or service that you will manually enter in the next step.

If you exit the Enrollment form before saving data on the first tab, the Participation record will not be saved.

If desired, staff may continue directly to the program enrollment form to enter the individual's first program service.

## **WIOA Activities, Enrollments, Services Ribbon**

#### **Training Objectives**

After completing this lesson, you will be able to:

understand how to conduct a step-by-step hands-on review
of the enrollment tabs, including entering information on the
General Information tab, Service Provider tab, and the
Closure Information tab for non-fundable enrollments.

This form is a series of tabs for recording each activity in the WIOA participant's service record. Each entered service is displayed in a table with completion status, begin and end dates, and links to view or modify the existing activity.

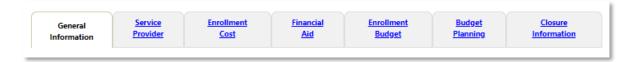

#### **WIOA Service Enrollment Form Tabs**

**Note:** The individual must have a Participation Date recorded before an Enrollment activity can be created.

#### To create a WIOA Service Enrollment record:

- Click on it to expand it, then click the <u>Create Activity /</u>
   Enrollment / Service link.

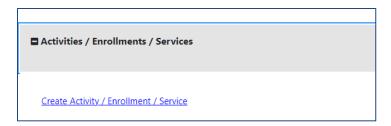

## **Create Activity / Enrollment / Service Link**

The WIOA Activity Enrollment form displays with participant information prefilled on the General Information tab.

#### **General Information Tab**

- In the General Information area, select the appropriate
   Customer Program Group. The choices displayed result from program eligibility determined during the WIOA application process.
- 2. Select the staff member LWDB region.
- 3. Select the staff member Office Location.

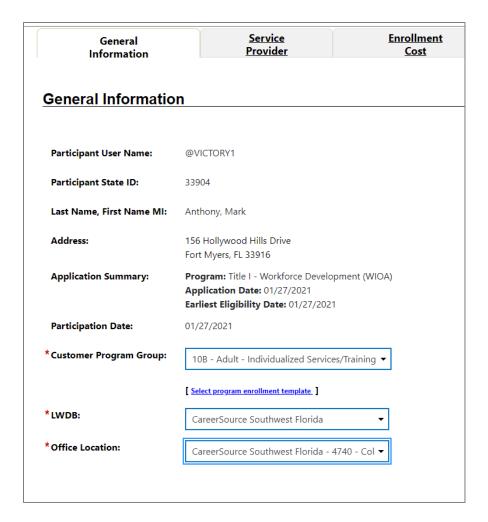

#### **WIOA Enrollment Form - General Information Tab Partial**

4. In the Enrollment Information area, select the desired grant, if applicable.

**Note:** If you did not make a grant selection in the WIOA Application, no values will be displayed for selection purposes.

- In the Enrollment Information area, specify whether this activity service falls under a WIOA or Non-WIOA Partner Program.
  - If Yes, the page will refresh. From the **Select Partner** drop-down list, select the desired program name (as shown in the figure below).

**Note:** Selected Partner Program agencies fund activity services; therefore, no fund tracking will occur in the system for these selections. Fund tracking will be deployed at a later time.

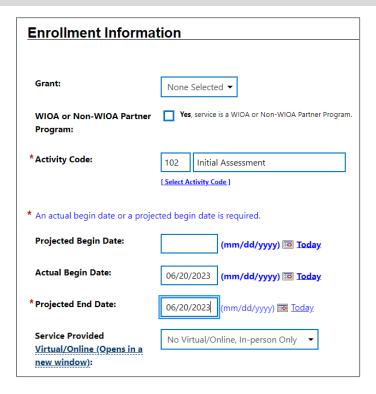

#### **WIOA Enrollment Information Screen**

6. Click the **Select Activity Code** link and choose the desired program activity or service from the list displayed in a pop-up window (as shown in the figure above).

**Note:** The system relies on critical data relationships (customer program group, LWDB, provider type) to determine which service activities staff may select from. Enter the activity's Actual Begin Date or Projected Begin Date. On the first service, this will be the same as the Participation Date, and the date can't be edited.

**Note:** This date is normally locked down for the initial activity and reflects the Participation Date recorded previously.

7. Enter the activity's Projected End Date.

- 8. If this is a training activity, complete all known or required fields.
- 9. In the Staff Information area, select the staff member Position, if applicable.
- 10. To perform case assignment, click <u>Assign Case Manager</u>, <u>Assign Me</u>, or <u>Remove Case Manager Assignment</u>.
- 11. Enter any comments, if necessary.
- 12. Click to **Add a new Case Note**, if necessary.
- 13. Review all data and click **Next** to save the data and proceed to the next tab.

**Note:** If you click Next, the data is saved, and you cannot change the Activity Code, Region, or Customer Group after that. If you click Exit Wizard, all changes on the current tab will be lost. If this is the first tab for the first enrollment activity (General Information), the Participation Record will also not be saved.

#### **Service Provider Tab**

- 1. Select the following links to select the required service provider and service data (as shown in the figure on the next page).
  - Select Provider to choose the appropriate service provider.
  - ii. <u>Select Service, Course or Contract</u> to define the selected activity.
  - iii. **Select Provider Locations** to record where the individual will be serviced.

- iv. <u>Select Provider Contacts</u> to record the contact person associated with the activity service/course.
- v. <u>Occupational Training Code</u> to search for and select the desired occupational code. (This is only required for select training activities.)

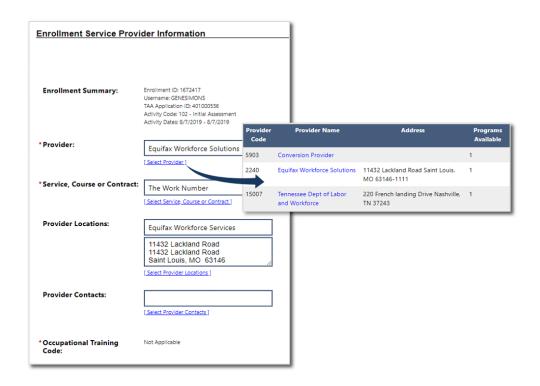

#### **WIOA Enrollment Form – Enrollment Service Provider Tab**

**Note:** The provider data available for selection depends on information recorded on the General Information tab. The system displays eligible provider program information based on the Customer Program Group, the LWDB, and the activity service code.

For services that require an Occupation Code, an Occupational Training Code link appears here to view and select the O\*NET codes.

2. Click **Next** to save the data and proceed to the next tab.

**Note:** The Enrollment Cost Tab, Financial Aid tab, Enrollment Budget tab, and Budget Planning tab screens are required for program services flagged as fundable. The system's fund tracking module tracks all fundable services but is reserved for future use. This means the system will bypass these funding-related screens and display the final tab screen titled Closure Information.

#### **Enrollment Cost Tab**

This tab screen is reserved for future use.

#### **Financial Aid Tab**

This tab screen is reserved for future use.

#### **Enrollment Budget Tab**

This tab screen is reserved for future use.

## **Budget Planning Tab**

This tab screen is reserved for future use.

#### **Closure Information Tab**

The Closure Information tab is used to complete an enrollment. If the activity being added is not a funded service, the enrollment procedure will advance from the Service Provider tab to the Closure tab.

#### To enter closure data:

- 1. If the individual has completed the activity, enter the Last Activity Date and Completion Code status.
- 2. If the activity requires credential information to be entered, additional required fields will appear for a completion code.

- 3. Add any case notes, as desired, by clicking the **Add a new Case Note** link.
- 4. If the activity is ongoing and the individual has not completed it, simply click the **Finish** button to save your data entry and return to the updated Programs tab. Clicking Finish will return you to the updated Programs tab, with the activities / enrollments / services displayed in the WIOA Services Table, as shown in the following figure.

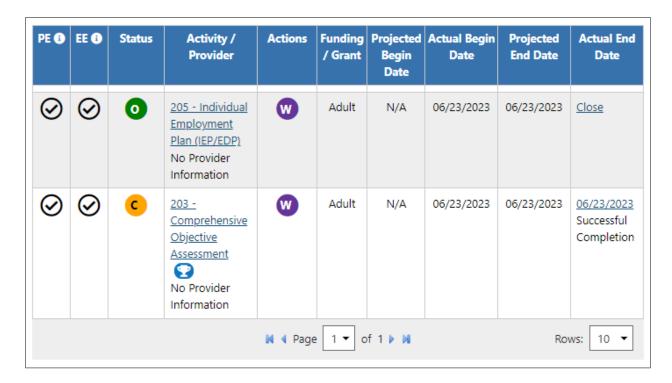

#### **WIOA Service Table**

You can continue to record additional services for individuals by clicking the Create Activity / Enrollment / Service link and following the previous steps for additional enrollment in WIOA activities.

## **Managing the WIOA Service Table**

The WIT system displays various information in the service table to help staff manage program service details on behalf of the individual. These include the following:

- PE checkmark indicates whether the service triggers
  program entry, based on the characteristics assigned by the
  System Administrator.
- EE checkmark indicates whether the service extends soft exit to avoid a 90-day lapse in service delivery, based on the characteristics assigned by the System Administrator.
- Status indicates the current status of the program service.
   The system displays a status legend at the bottom of the screen. Values include:
  - $\circ$  O = Open
  - C = Closed
  - S = System Closed
  - V = Voided
- Activity/Provider link when staff selects this link, WIT presents the program service details in view mode.
- Actions link when staff selects this link, WIT presents the program service details in edit mode. This is referred to as the Edit Wizard.

**Note:** This is the preferred view option for most staff users.

- Funding/Grant display indicates the selected customer program group for the service.
- Projected Begin Date displays the future start date entered for the service. The system displays N/A if no date was entered.
- Actual Begin Date displays the actual start date entered for the service. The system prevents staff from entering a future date in this field.
- Projected End Date displays the estimated end date entered for the service.
- Actual End Date displays the actual completion date entered for the service. The system prevents staff from entering a future date in this field.

In addition to these informational displays, WIT also provides filtering tools to help staff manipulate the information shown.

#### These include:

- Search field enables staff to enter a keyword (for example, a service name) by which to search for and filter the current services displayed.
- Page navigation controls enable staff to access the first, previous, next, and last pages displayed for multi-page service table.
- Rows filter enables staff to increase the number of rows per page, thus decreasing the total number of pages displayed.

#### **Assessment Results in Assessments Tab**

#### **Training Objectives**

After completing the lesson, you will be able to:

- understand how to record assessment results.
- understand which assessments are recorded in the Assessments tab.

The Assessments tab is where records of assessment types and assessment results pertaining to the client are maintained.

**Note:** Staff may record assessment results for the individual before he/she becomes a WIOA program participant.

To access the Assessments tab for the assisted individual:

Click to expand **Staff Profiles > Case Management Profile> Assessments**. The Assessments tab displays links to any existing assessments for the individual tab.

#### Basic Skills Assessment

Select this option to enter or edit basic skills assessment entries for this Individual.

#### Aptitudes

Select this option to edit Aptitude Assessment entries for this individual.

#### Other Assessments

Select this option to enter or edit other assessment entries for this Individual.

## **Assessments Tab Categories**

The links under the Assessments tab include:

 Basic Skills Assessment – Enter assessment results for several different assessment tools, such as TABE and CASAS. **Note:** Individuals considered basic skills deficient may not necessarily require a formal skills assessment.

- Aptitudes Enter assessment results for GATB and others.
- Other Assessments Enter other assessments that are not covered in the other three assessment categories, such as Myers-Briggs and typing tests.

#### **Basic Skills Assessment**

The Basic Skills Assessment form allows staff to enter test scores for Reading, Math, and Language assessments taken by a participant, such as CASAS, TABE, etc.

To add or update Basic Skills Assessment test scores for an individual, follow these steps:

- 1. Click the **Basic Skills Assessment** link on the Assessments tab. The Basic Skills Assessments page displays and lists any existing assessment records.
- To create a new assessment record, click Add Assessment.
   To update an existing record, click the <u>Edit</u> link in the Action column. The Basic Skills Assessment entry form displays.
- 3. Enter the Assessment Date and LWDB. LWDB determines which tests are available to choose from.
- 4. For each skills area tested—Reading, Math, and Language, select the type of test that was taken from the Test Given drop-down list. If Other is chosen, enter the test name in the Specify field below.

- 5. Select the scoring method from the Score Type drop-down list (Grade Equivalent or Raw Score).
- 6. Enter the Test Result value in the proper format based on the scoring method previously selected, noting the following: Grade Equivalent Valid scores range from 00.0 through 13.0 (value must include the decimal point). Note the following special-use score values: Enter 87.0 when the individual is not tested, and their skills are obviously below the 9th grade level. Enter 88.0 when the individual refuses testing, could not be tested, or testing was not needed. Raw score values can be 0.00 to 99.
- 7. Specify the Test Version taken.
- 8. Specify if the Customer meets the definition of Basic Literacy Skills deficient.

**Note:** If the Reading, Math, or Language score is less than 9.0, or equal to 87.0, the system automatically records a **Yes**.

- 9. (Optional) Select the WP Service Record this assessment applies to from the drop-down list.
- 10. Select the affiliated Office from the drop-down list.
- 11. Click **Save** to save the test scores record. The Basic Skills Assessments page redisplays.

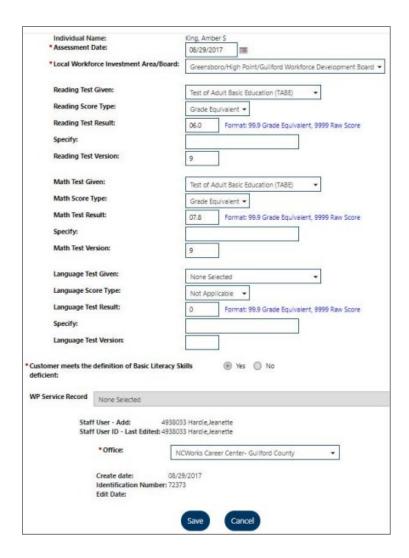

**Basic Skills Assessment Page** 

## **Aptitude Assessment**

The Aptitude Assessment form allows staff to enter test scores for common assessments taken by a participant, including SAGE, GATB, Ability Profiler, and CareerScope (for vets and their dependents).

# To add or update Aptitude Assessment test scores for an individual:

1. Click the **Aptitudes** link on the Assessments tab. The Aptitude Assessments page displays.

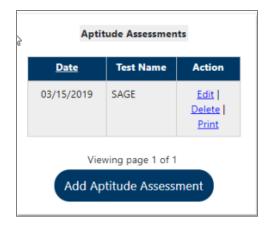

#### **Aptitude Assessment Screen**

- To create a new assessment record, click Add Aptitude
   Assessment, or to update an existing record, click the Edit link in the Action column. The Aptitude Assessment entry form displays.
- 3. Select the LWDB/Region, Office Location, and Test Name from the drop-down lists, and enter the Assessment Date.
- 4. For each of the areas tested, enter the test scores.
- 5. Enter any additional Comments and click **Save**. Aptitude information will then display.

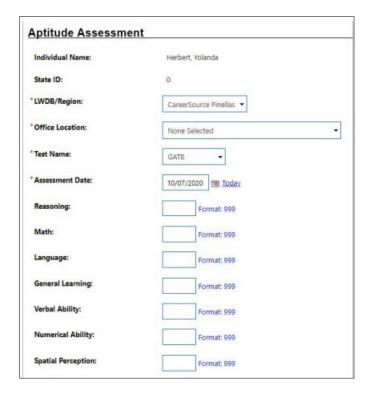

**Completed Aptitude Score Page** 

#### **Other Assessments**

The Other Assessments category displays assessments that do not fit the other categories, including typing tests. It can be customized by the client as well.

To enter assessment results for assessments in this category, follow these steps:

- 1. Click the **Other Assessments** link. It will display a list of assessments for Texas.
- Click Add Assessment to record results for an assessment listed.
- 3. Enter the Assessment Date and Test Result score.
- 4. Select the Test Given from a drop-down list.

5. Enter any Comments and click **Save**. The results are then recorded.

## **Objective Assessment Summary (OAS)**

## **Training Objectives**

After completing this lesson, you will be able to understand:

- where the Objective Assessment Summary is located within the Plan tab.
- the primary function of the OAS.
- how the OAS is organized into tabs and the information that can be entered on those tabs.
- how the OAS relates to the IEP.

**Note:** There is no system requirement to complete an OAS for the WIOA participant, so refer to agency policy for guidance.

Staff from other programs may also create an OAS for the individual, so it becomes a shared commodity between/among programs.

The Objective Assessment Summary (OAS) is used to satisfy program requirements for recording results of Vocational Skill Assessments or Objective Assessment activities. Each program application (e.g., Trade, WIOA, SNAP E&T, and Choices) will have its own assessment record associated with it.

The data collected in the assessment process for employment and training programs is commonly used to assess vocational skills and aptitudes as related to employability, job seeking, and job keeping skills, and may be used in the analysis and development of Employment Plans/Service Strategies.

**Note:** You can associate an OAS record to an open Individual Employment Plan (IEP), however, there is no link to associate OAS results to Goals and Objectives set in the IEP/SS form.

## To create an Objective Assessment Summary (OAS) for the assisted individual:

 On the Plan tab of the Case Management Profile, click the Create Objective Assessment Summary button. The General page displays (see figure below).

**Note:** Some fields on the following pages may be pre-populated based on entries from the individual's General Information and Background tabs. Some data can be changed for OAS purposes.

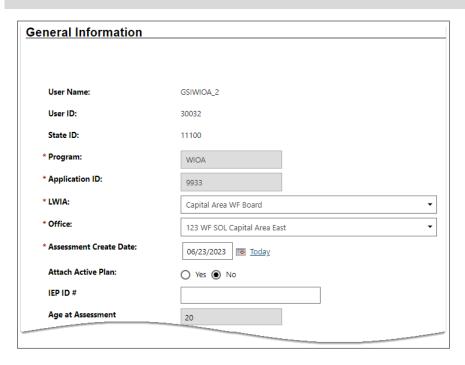

## Objective Assessment Summary Wizard – General Information Page

2. In the General Information section, select the Program for which you're creating the OAS. The Application ID fills in automatically.

- 3. Select your LWDA and Office affiliation.
- 4. Enter the Assessment Create Date for the OAS.
- 5. Specify whether to attach an active Individual Employment Plan (IEP) to the OAS. If **Yes**, the plan ID populates automatically.
- In the Contact Information section, if necessary to add or change any information, click the <u>Edit Contact Info</u> link, and make your changes.
- 7. In the Alternate Contact section, to add an alternate contact person, click the **Click Here** link.
- 8. In the Staff section, enter the date this assessment was completed.
- 9. If desired, enter a note for the assessment in the Overall Note text box.
- 10. Click **Next** to save your edits and continue to the Expectation page (see figure below).

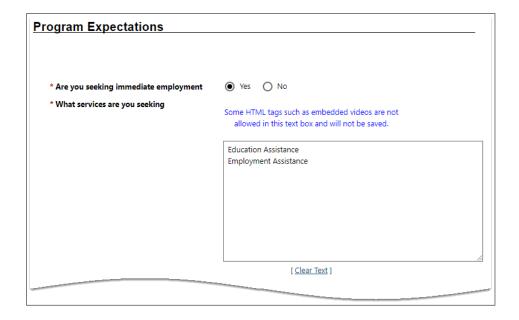

## **Objective Assessment Wizard - Program Expectations Page**

- 11. In the Program Expectations section:
  - Indicate whether the individual seeks immediate employment.
  - ii. Record desired services in the text box, for example, career counseling or work readiness.
- 12. In the Employment Expectations section:
  - i. Select up to three desired occupations.
  - ii. Specify desired job attributes, such as employment type, full or part time, shift preferences, desired salary, etc.
  - iii. Identify any benefits needed, job search assistance requested, and other requested career planning or training services and preferences, as appropriate.

13. Click **Next** to save your edits and continue to the Education page (see figure below).

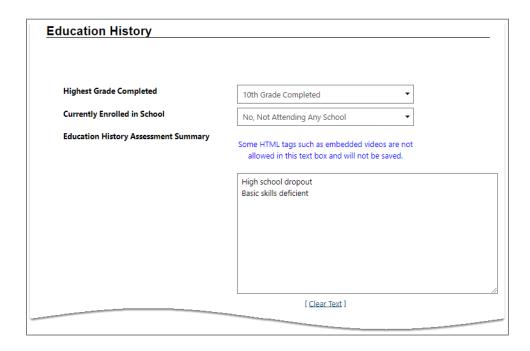

## **Objective Assessment Wizard - Education Page**

- 14. In the Education History section:
  - i. Select or verify the individual's highest grade completed and current school status.
  - ii. Enter any comments to summarize their education history.
- 15. In the Basic Skills/Education Factors section, identify their high school dropout status, any areas of basic skills deficiency, primary language, need for financial aid, and other factors, as applicable.
- 16. Click **Next** to save your edits and continue to the Degree page (see figure below).

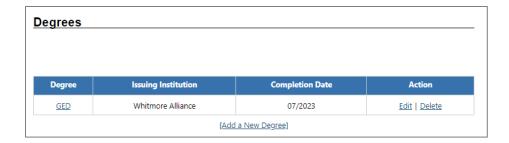

#### **Objective Assessment Wizard - Degree Page**

**Note:** If any degree information was previously saved in the Background wizard and/or Résumé Builder, it will be listed here.

- 17. If an existing degree record needs to be changed, click the **Edit** link in the Action column.
- 18. To add a degree, click the **Add a New Degree** link.
  - In the Add Degree pop-up window, complete the required details of the individual's degree, then click Save.
- 19. Click **Next** to save your edits and continue to the Certificate page (see figure below).

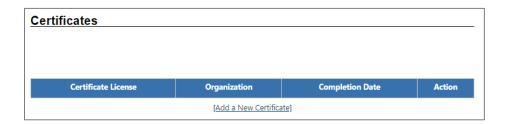

## **Objective Assessment Wizard - Certificate Page**

**Note:** If any certificate information was previously saved in the Background wizard and/or Résumé Builder, it will be listed here.

20. If an existing certificate record needs to be changed, click the **Edit** link in the Action column.

- 21. To add a certificate, click the **Add a New Certificate** link.
  - In the Add Certificate pop-up window, complete the required details of the individual's certificate, then click Save.
- 22. Click **Next** to save your edits and continue to the Employment page (see figure below).

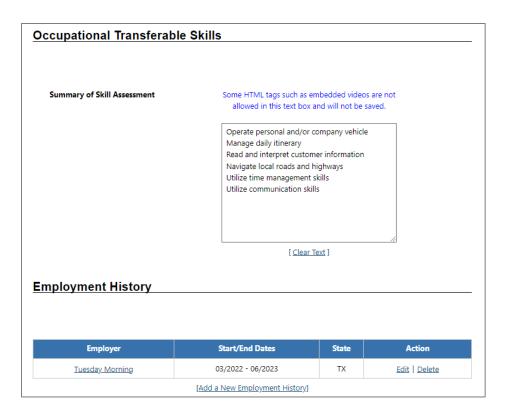

## **Objective Assessment Wizard – Employment Page**

**Note:** If any employment history information was previously saved in the Background wizard and/or Résumé Builder, it will be listed here.

23. In the Occupation Transferrable Skills section, enter any information that summarizes the skill assessment for the individual in the text box provided.

- 24. In the Employment History section, if an existing job record needs to be changed, click the **Edit** link in the Action column.
- 25. To add an employment history record, click the <u>Add a</u>

  New Employment History link.
  - i. In the Add Employment pop-up window, enter all required information, then click **Save**.
- 26. Click **Next** to save your edits and continue to the Household & Income page (see figure below).

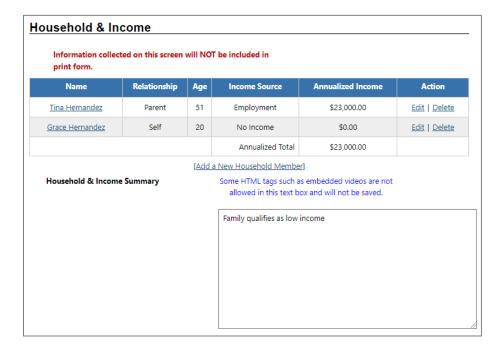

## **Objective Assessment Wizard – Household & Income Page**

**Note**: The Household & Income page is a secure information page. The information on it is not included in the print form. You will need a separate Admin privilege that would allow you to edit, view only, or not access this page at all.

- 27. In the Household & Income Summary text box, enter a brief summary statement, as applicable.
- 28. To add a new household member and their income, click the **Add a New Household Member** link.
  - i. In the Add Income pop-up window, enter all required information, then click **Save**.
- 29. Click **Next** to save your edits and continue to the Work Readiness page (see figure below).

The comprehensive Work Readiness page allows staff to identify what obstacles or issues the individual might face that will affect their work readiness.

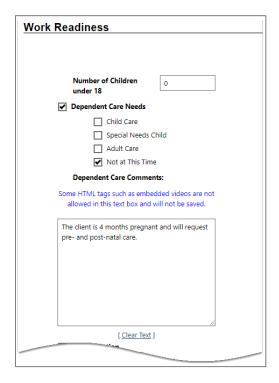

## **Objective Assessment Wizard – Work Readiness Page**

30. Select items that may present obstacles by clicking in the checkboxes, as necessary.

- 31. Enter comments as needed.
- 32. Click **Next** to save your edits and continue to the Barriers page (see figure below).

The comprehensive Barriers page allows staff to identify—after observing the individual—certain obstacles or issues the individual might face that will affect their employment/training. Sections include Health & Behavioral Observations, Living Environment, Economic Factors/Financial Situation, Vocational/ Occupational Factors, Other Assistance Received, Barriers to Employment, and Access Assessment.

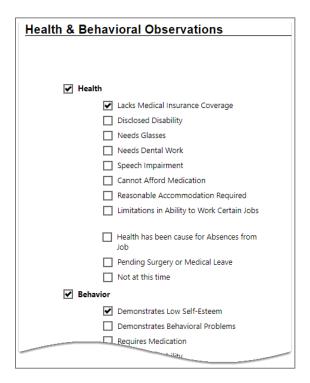

## **Objective Assessment Wizard – Barriers Page**

- 33. Select statements that correctly characterize the individual's health, behavior, and living environment information by clicking in the checkboxes, as necessary.
- 34. Enter comments as needed.

35. Click **Next** to save your edits and continue to the Criminal Background page (see figure below).

**Note**: The Criminal Background page is a secure information page. The information on it is not included in the print form. You will need a separate Admin privilege that would allow you to edit, view only, or not access this page at all.

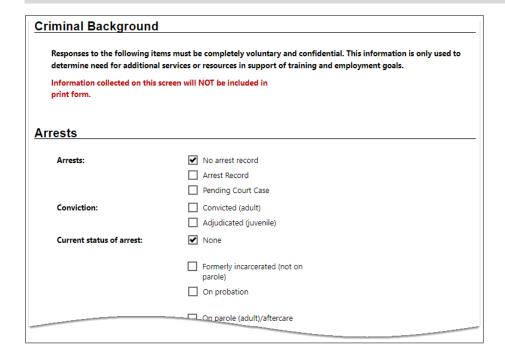

## Objective Assessment Wizard - Criminal Background Page

- 36. Select applicable items by clicking in the checkboxes, as necessary.
- 37. Enter comments as needed.
- 38. Click **Next** to save your edits and continue to the Tests page (see figure below).

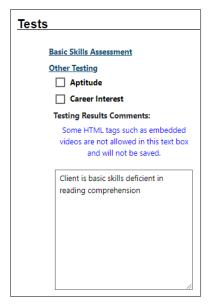

#### Objective Assessment Wizard – Tests Page and Assessments Tab

- 39. Click the desired <u>Click Here</u> link to add, view, or edit any assessment results. A pop-up window will display for adding or editing existing assessment results, just as they are maintained in the Assessments tab of the Case Management Profile.
- 40. Enter any comments to summarize all test results.
- 41. Click **Next** to save your edits and continue to the Referrals page (see figure below).

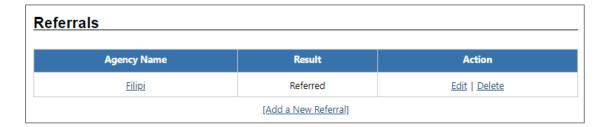

## **Objective Assessment Wizard – Referrals Page**

In certain circumstances, a referral to another agency may be made as the last step related to the OAS.

- 42. If an existing referral record needs to be changed, click the **Edit** link in the Action column.
- 43. To add a referral, click the **Add a New Referral** link.
- 44. Complete the fields on the Add Referral pop-up window and click **Save**.
- 45. Click **Finish** to complete the OAS. The updated Plan tab redisplays.

## **Individual Employment Plan (IEP)**

#### **Training Objectives**

After completing this lesson, you will be able to:

- Locate the IEP/ISS.
- Create and manage IEP Goals.
- Create IEP Objectives.

The IEP is an ongoing strategy, jointly developed by the participant and case manager, that identifies the participant's employment goals, the appropriate achievement objectives, and the appropriate combination of services for the participant to achieve the employment goals.

**Note:** A participant can only have one IEP open at a time, although staff from other programs may also create an IEP for the individual, so it becomes a shared commodity between/among programs. The IEP itself must be created first (Plan tab), followed by the plan's goals. A goal must be created before objectives for that goal can be recorded.

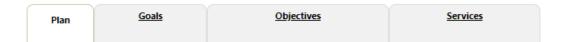

## Tabs of the Individual Employment Plan/Service Strategy

The tabs must be completed in order and contain the following information:

 Plan Tab - Contains general information about the participant, the program they are enrolled in, and plan dates.

- Goal Tab Enables staff to establish or edit goals for an IEP/SS.
- Objectives Tab Enables staff to add associated with IEP/SS Goals in two ways: creating a new objective manually or selecting from a list of pre-defined objectives.

Note: Some programs may not offer pre-defined objectives.

 Service Tab - Displays all services provided for the individual within the program(s) selected. All services provided should relate back to the IEP objectives and goals.

#### To create an IEP for the assisted individual:

- Click the Create Individual Employment Plan/Service
   Strategy button on the Plan tab of the Case Management
   Profile. The Plan tab of the IEP displays. If the individual has any other programs that may also be available for funding needed activities or services, a Currently Participating In section displays. If there are no other programs, this section does not display.
- 2. In the Plan Information section, complete the required fields, then click **Next** to save your data entry.

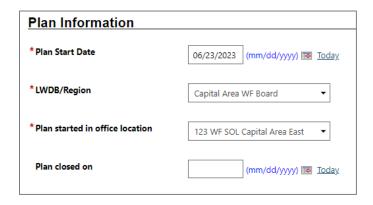

**Create IEP - Plan Tab** 

## To add a new goal to the IEP for the assisted individual:

3. To add a goal for the plan, click the **Add New Goal** link. The Add New Goal page displays (see figure below).

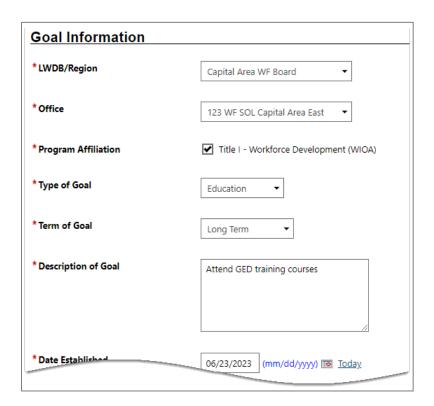

**Create IEP - Add New Goal Page** 

- 4. In the Goal Information section, select a LWDB/Region and Office.
- 5. Check Program Affiliation(s).
- 6. Select a Type of Goal: Employment, Training, Schooling, etc.
- 7. Select the Term of Goal: Short Term, Long Term, Intermediate Term.
- 8. Enter a Description of Goal.
- 9. Enter the Date Established for the goal.

10. Enter the Estimated Completion Date for the goal.

**Note:** Leave the Actual Completion Date blank and the Completion Status set to Open. When closing the goal, you will enter the Actual Completion Date, select Closed, and indicate the Reason Closed.

- 11. Enter any additional information in the Goal Details text box.
- 12. Click **Save**. The Goals tab redisplays with the added goal along with links to Edit or Delete.
- 13. Repeat this procedure for as many goals as desired.
- 14. Click **Next** to proceed to the Objectives tab, where you add objectives that support the goals.

# To add a new objective to the IEP for the assisted individual:

15. Click the **Add new objective** link to enter an objective for the individual manually.

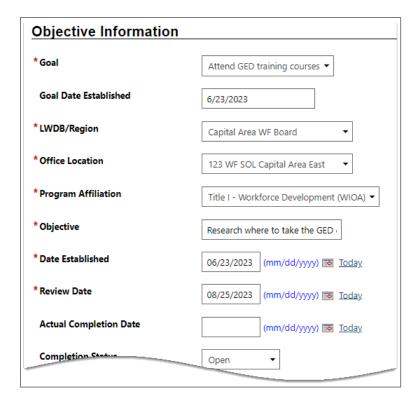

#### **Create IEP – Add New Objective Page (Manual Entry)**

- 16. Select the Goal to be associated with this objective. The Goal Date Established field fills in automatically with the goal date.
- 17. Select the LWDB/Region, Office Location, and Program Affiliation.
- 18. Name the Objective, which is an activity that will serve to achieve the associated goal.
- 19. Enter the Date Established for the objective and the Review Date on which progress should be evaluated (defaults to 45 days after Established Date).

**Note:** Leave the Actual Completion Date blank and Completion Status set to Open. When closing the objective, you will supply

the Actual Completion Date, select **Closed**, and indicate the Reason Closed.

- 20. Enter any additional information in the Objective Details text box.
- 21. Click **Save**. The Objectives tab redisplays with the added objective along with links to Edit or Delete.
- 22. Repeat this procedure for as many objectives as desired.

Instead of defining an objective in a free-form fashion, predefined objectives may be available for selection based on the program affiliated with the goal.

**Note:** Pre-defined objectives must be set by the State and may not necessarily apply to all programs.

# To add a pre-defined objective to the IEP for the assisted individual:

- 23. On the Objectives tab, click the **Select pre-defined objectives** link.
- 24. Select the Goal for the objective(s).
- 25. Select the LWDB/Region and Office Location.
- 26. Select the Program Affiliation for the objective. The page will refresh with the list of pre-defined objectives for the program (see figure below).

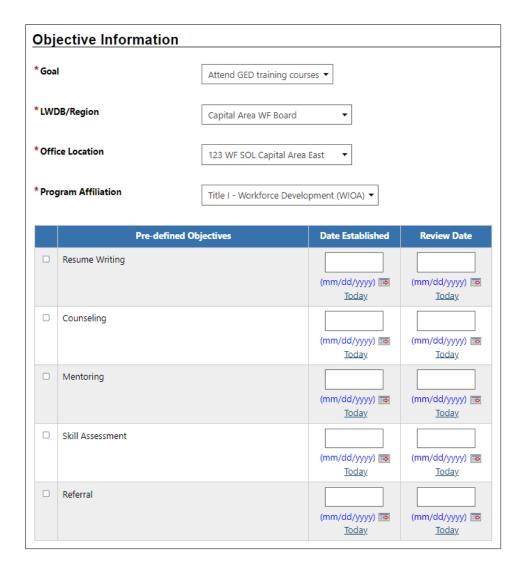

#### **Create IEP - Select Pre-Defined Objective Page**

- 27. Click the checkbox in the left column for each objective to add to the individual's program goal.
- 28. Enter the Date Established for each objective and the Review Date on which progress should be evaluated.

**Note:** The objective Established Date must be greater than the Goal Established date, and the Review Date defaults to 45 days after the Established Date.

- 29. Click **Save**. The Objectives tab redisplays with the added objective, along with links to Edit or Delete.
- 30. Click **Next** to proceed to the Services tab to review (see figure below).

**Note:** If services or activities have been provided via the Programs tab, they will display on the IEP Services tab in view-only mode and cannot be modified from within the IEP.

| App # - program | Service/Activity                                                    | Begin Date     | End Date       | Provider           | Staff |
|-----------------|---------------------------------------------------------------------|----------------|----------------|--------------------|-------|
| 9933 - WIOA     | 165 - Referral to Child Care<br>(CC) services                       | A - 06/23/2023 | P - 06/23/2023 |                    | 29303 |
| 9933 - WIOA     | 166 - Referral to Adult<br>Education and Literacy (AEL)<br>services | A - 06/23/2023 | P - 06/23/2023 |                    | 29303 |
| 9933 - WIOA     | 203 - Comprehensive<br>Objective Assessment                         | A - 06/23/2023 | A - 06/23/2023 |                    | 29303 |
| 9933 - WIOA     | 205 - Individual Employment<br>Plan (IEP/EDP)                       | A - 06/23/2023 | A - 06/23/2023 | Employment Service | 29303 |
| 9933 - WIOA     | 205 - Individual Employment<br>Plan (IEP/EDP)                       | A - 06/23/2023 | P - 06/23/2023 |                    | 29303 |
| 9933 - WIOA     | 327 - Support Service -<br>Training-Related Expenses                | A - 06/23/2023 | A - 06/23/2023 |                    | 29303 |

#### **Create IEP - Services Tab**

**Note:** By default, the system will automatically create service/activity 205 – Individual Employment Plan (IEP/EDP) when staff creates the service and display Employment Service under the Provider column heading.

31. Click **Finish** to complete the IEP/SS plan. The Plan tab of Case Management Profile redisplays with the IEP listed (see figure below).

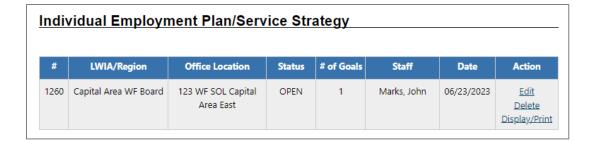

**Completed IEP** 

#### **Working with Existing IEP Plans**

To view and print the entire plan and include signatures:

- Click the <u>Display/Print</u> link in the Action column (see figure above). The IEP Plan page displays.
- 2. To include the Services and/or Goals in the printed plan, in the Plan Information section, click the checkboxes (see figure below).

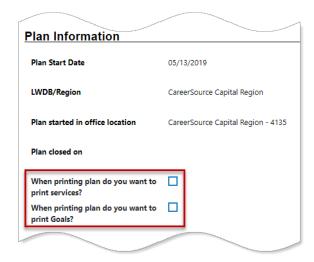

## **Plan Information Section of IEP Plan Page**

3. To include Applicant and/or Staff Signatures, in the Remote Signature section, click the **Capture Signature** link for the desired person (see figure below).

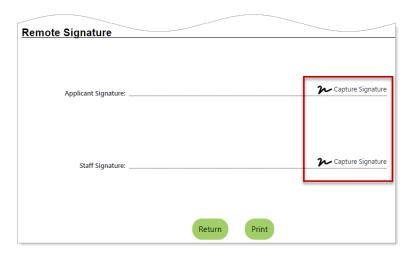

#### **Remote Signature Section of IEP Plan Page**

A pop-up window displays, where you select how the signatures will be obtained (see figure below).

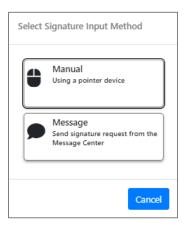

## **Signature Capture Method Pop-up Window**

i. For customers who are present, in-person, click theMouse icon.

Read the certification of understanding statements, then use the mouse to write the signature. Click **Apply** to save it and return to the Plan page.

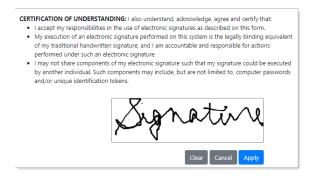

#### **Signature Capture Window**

ii. For a remote participant, click the **Message** icon. The Compose Message page displays, where you can create and send an Electronic Signature Request message (see figure below).

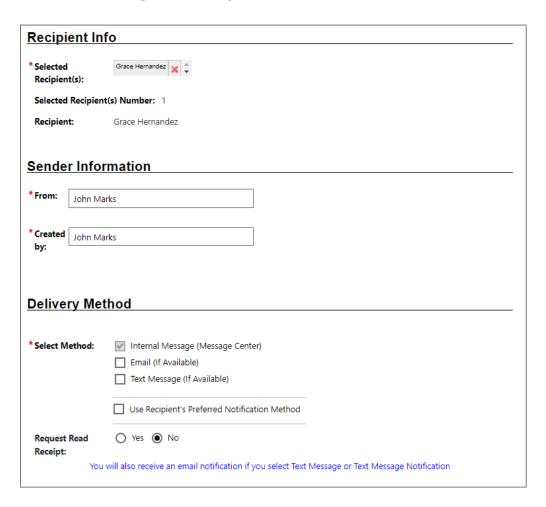

## Compose Electronic Signature Request Message Page, Top Portion

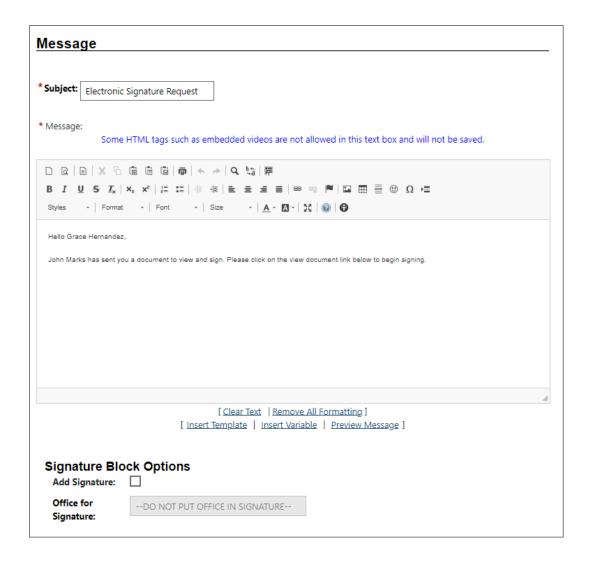

# Compose Electronic Signature Request Message Page, Bottom Portion

iii. After clicking **Send**, the message is sent to the recipient's Message Center, and the Plan page redisplays, showing the date and time the signature request was sent. As soon as the recipient signs the attachment using their mouse, their signature is automatically added to the plan.

- 4. To capture staff's signature:
  - i. Click the <u>Capture Signature</u> link displayed on the Staff Signature line and follow the same steps as the customer. OR:
  - ii. Select the <u>Click this link to use your saved</u>

    <u>signature image</u> hyperlink if you already created one using My Staff Account. The system will automatically display your signature.

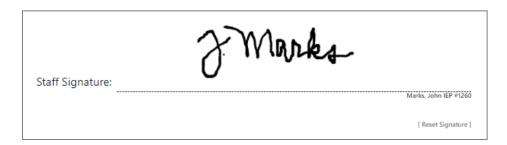

#### Staff's Digital Signature – System Provided

5. To print the plan, click the **Print** button at the bottom of the page. A PDF version is generated and displays in a pop-up window. From there, you can download or print the file.

## **Closing IEP Objectives and Goals**

## To close Objectives or Goals for the assisted individual:

**Note:** Remember, you must work from the bottom up when closing parts of a plan: Objectives first, then their associated Goals. All Objectives and Goals must be closed before the plan itself can be closed.

- Open the plan by selecting the <u>Edit</u> link in the Action column.
   The Plan tab of the IEP displays.
- 2. Click the **Objectives** or **Goals** tab, as appropriate.

- 3. Click the desired **Edit** link.
- In the Objective (or Goal) Information section, enter the
   Actual Completion Date, set the Completion Status to
   Closed, and then select the Reason Closed (Successful or Unsuccessful).
- 5. Add a comment, if desired, then click **Save**. The tab redisplays with the Closed status. Repeat as needed.

#### Closing the IEP

Before closing a plan, you must close all Objectives and Goals associated with the plan, working from the bottom up: Objectives first, then Goals, then the plan.

**Note:** Because the IEP is a shared commodity among all program staff, please follow agency policy when closing the plan.

#### To close an IEP for the assisted individual:

- 1. Click the **Edit** link in the Action column (see figure above). The Plan tab of the IEP displays.
- 2. Ensure all Objectives and Goals are already closed by visiting those tabs.
- 3. On the Plan tab, in the Plan Information section, enter the date the plan closed on in the Plan closed on field.
- 4. Click **Next** to move through the remaining tabs.
- 5. Click **Finish** on the Services tab. The Plan tab of the Case
  Management Profile redisplays with the plan status showing as
  CLOSED.

## **WIOA Training Justification Form**

#### **Training Objectives**

After completing this module, you will be able to:

- understand how and why the Training Justification form functions in WIOA.
- identify required training services.
- understand how to enter data and edit a training justification form.

To help determine the validity of WIOA program participant training enrollments, staff must complete the Training Justification form before they can enroll WIOA participants in a training activity. Authorized State staff will review each request and provide approval, as applicable. Examples of services that may be configured for the Training Justification form are service codes 300 (Occupational Skills Training); 301 (On-the-Job Training), and 304 (Customized Training).

## To create a Training Justification request:

- 1. Find and assist the desired individual, then navigate to their Programs tab.
- 2. Click the plus sign icon 

  to expand their WIOA Application panel.
- 3. Click the plus sign icon 
  ☐ to expand the Training Justification ribbon and click the 
  ☐ Add Training Justification link. The 
  ☐ Training Justification entry page displays.

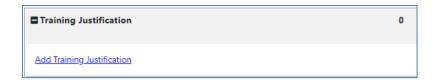

#### **Training Justification Link**

- 4. In the Location Information section, select/change the default the Office Location, if appropriate.
- 5. In the Training Justification section, enter the Training Justification Date.
- 6. Select the Recommended Types of Training. This indicates the training services to be available for enrollment.
- 7. Select the Occupation(s) expected from selected training by clicking the **Add an Occupation** link to display Add an Occupation controls.

8. Select the Industry(ies) expected from selected training by clicking the **Add an Industry** link.

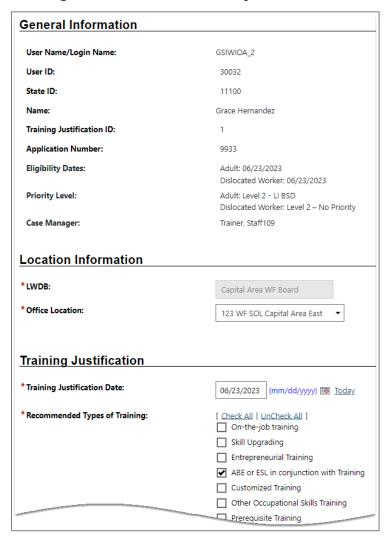

**Training Justification Form** 

9. Confirm that the individual has met the following conditions for training under WIOA by selecting Yes for each condition met.

| The individual has met the following conditions for to Opportunity Act (WIOA)                                                                                                    | raining under the Workforce Innovation and |
|----------------------------------------------------------------------------------------------------|--------------------------------------------|
| *Condition 1- Is unlikely or unable to obtain or<br>retain employment, that leads to economic self-<br>sufficiency or wages comparable to or higher than<br>wages from previous employment through the<br>career services alone: | Yes    No                                  |
| *Condition 2- Is in need of training services to<br>obtain or retain employment that leads to<br>economic self-sufficiency or wages comparable to<br>or higher than wages from previous employment:                              | Yes    No                                  |
| *Condition 3. Has the skille and qualifications to                                                                                                    | ● Yes ○ No                                 |

#### **Training Justification Conditions**

10. In the Training Approval section, ensure that Meets Training Justification Requirements is Yes, based on Yes and/or No responses to each condition.

**Note:** Authorized staff will provide final approval and enter the training approval date. The system will display the name of the approving staff user.

- 11. In the Staff Information section, enter Comments as needed.
- 12. Click **Save**. The Training Justification panel displays the added record shown in a table. In response, the system will notify authorized staff of this pending request via the Message Center.

## Viewing/Editing a Training Justification Form

Once a Training Justification record is saved, staff can view and edit it by selecting the **ID** hyperlink, as shown in the figure that follows.

| ID | Training Justification Date | Training Type(s)                           |    |
|----|-----------------------------|--------------------------------------------|----|
| 1  | 6/23/2023                   | ABE or ESL in conjunction with<br>Training | 3. |

## **Existing Training Justification Record**

If applicable, staff select **Save** to secure their edits.

#### **WIOA Grant Outcome Ribbon**

#### **Training Objectives**

After completing the lesson, you will be able to:

- understand how grants become available based on the completion of the eligibility page of the WIOA application.
- identify potential grants and provide outcome information.

The WIOA Grant Outcome ribbon identifies grants associated with a specific individual's service delivery and allows staff to determine whether the individual is employed at grant outcome. The ability to associate a grant with a participant begins on the WIOA Application Eligibility page by identifying specific grant types for which the individual, based on their background, is able to receive services.

# Follow these steps to document grant outcomes and gainful employment:

- Click the **Grant Outcome** ribbon to open and expand its contents.
- 2. Click **Create Grant Outcome**.

Create Grant Outcome

There are no records to display.

#### **Create Grant Outcome Link**

3. From the General Information section, provide the correct LWDB/Region, Office Location and Staff Position.

- 4. In the Grant Outcome section, identify the grant from a dropdown. Only grants with associated services in the service table will appear.
- 5. A drop-down for Employed at Grant Outcome will ask if the participant gained employment. The responses are Yes, No and Unknown.

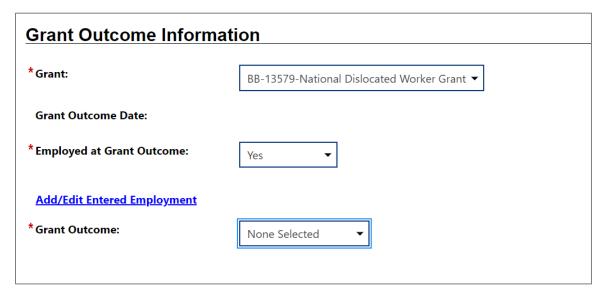

#### **Grant Outcome Information Section**

6. If the response is Yes, a link appears directly below the response. Here staff can click <u>Add/Edit Entered</u> <u>Employment</u> and provide details about the new employer and the job. On the Add/Edit Employer screen, provide the Employer Name. Based on an employer directory, after typing a few characters, options will appear. If the staff member selects the correct employer, information will prefill additional fields. There are also links to <u>Search Individual Employment</u> <u>History</u> (if the individual already listed the employer in their background information) and <u>Select from Internal Job</u> <u>Order/Placement</u> if the job originated on the site.

7. A second section, Job Information, requests information about the new job. There are several required fields that must be completed. Click the **Save** button at the bottom of the form when finished. This form is similar to the Add Employment ribbon.

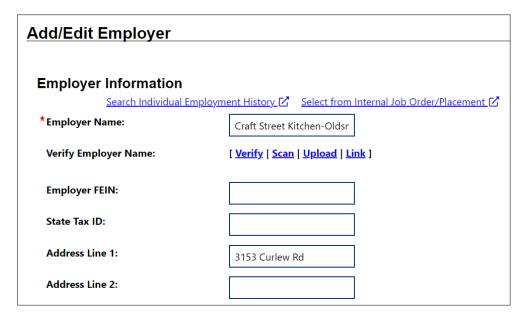

## Add/Edit Employer Form

8. The final question in the Grant Outcome section asks for the specific outcome. The options are Employed at Exit, Not Employed at Exit, and Did Not Complete. Provide the correct response.

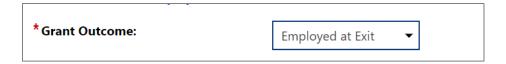

## **Grant Outcome Response**

9. The last section of the form, Staff Information, is where staff can enter a case note and assign a case manager. Click **Save** to save the form and return to the Programs tab.

#### WIOA Measurable Skills Gain

#### **Training Objectives**

After completing this lesson, you will be able to:

- Locate the Educational Functioning Level for Measurable Skills Gain ribbon.
- Perform data entry.

Measurable Skills Gain is a metric to show improvements that occurred during program participation. The Skill Achievement form is designed for use in programs where Measurable Skills Gain performance measures apply. This includes Title I WIOA, as well as Title II Adult Education, Title III Wagner-Peyser, and Title IV Vocational Rehabilitation. The Skill Achievement form lets you record data for multiple skill types and identify an associated achievement type.

#### To record a Measurable Skills Gain for a client:

- 1. Find and assist the desired individual, then navigate to their Programs tab.
- 2. Click the plus sign icon 

  to expand their WIOA Application panel.
- 3. Click the plus sign icon 
  ☐ to expand the Measurable Skills Gain ribbon and click the Create Measurable Skills Gain link (see figure below).

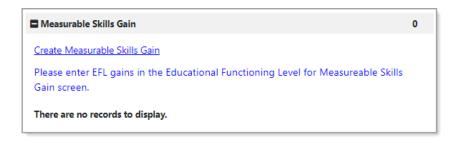

#### **Measurable Skills Gain Ribbon and Link**

The Skill Achievement entry page displays (see figure on next page).

- 4. Select/confirm the local workforce development board (LWDB) and Office Location.
- 5. In the Skill Attainment Information section, select the Skill Type attained.
- 6. Enter the Date Skill Attained.

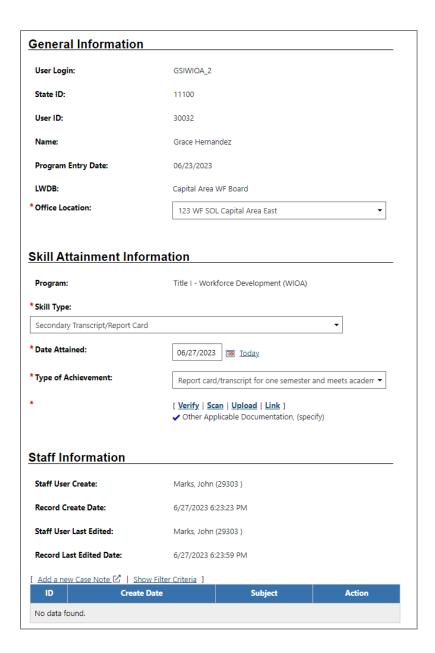

## **Skill Achievement Entry Page**

- 7. Select the Type of Achievement.
- 8. Specify the document used to verify the achievement:
  - i. Click the **Verify** link and select verification type.
  - ii. Enter the document title used for verification.
  - iii. Click the **Verify** link again to collapse the list.

**Note:** You can click a **Scan**, **Upload**, or **Link** hyperlink to attach a copy of the verifying document. For more information see the System Overview training video.

- 9. To add a case note, click the <u>Add a new Case Note</u> link in the Staff Information section, complete the applicable fields in the displayed Case Note page, and click **Save** to return to the Skill Achievement page. For more information, see the System Overview training video.
- 10. Click **Save** to complete and save the Skills Gain record. The Measurable Skills Gain panel redisplays with the Skills Gain record displayed in a table (see figure below).

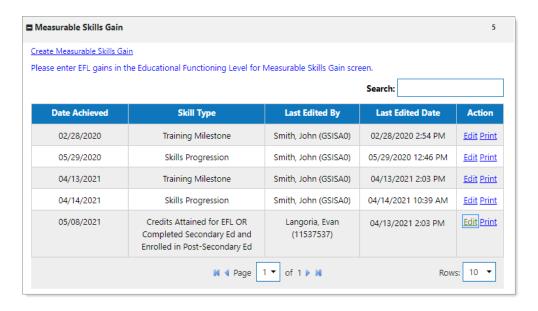

Measurable Skills Gain Panel with Entries in Table

# Educational Functioning Level (EFL) for Measurable Skills Gain (MSG) Ribbon

#### **Training Objectives**

After completing this lesson, you will be able to:

- Understand how the Educational Functioning Levels (EFL) work and how they assist with documenting assessment achievements.
- Complete an EFL Pre-Test in one of the Assessment Types.
- complete a Post-Assessment Test, showing progress over time.

Staff can record required EFL tests and create measurable skills gains for customers identified as being basic skills deficient by using EFL forms to record standardized assessment results (e.g., CASAS or TABE) that correlate with EFL definitions outlined by the National Reporting System (NRS). You can track progress toward improving functional area deficiencies as you enter pre-test and post-test assessment results for the participant.

## **Creating an EFL Pre-Test Record**

You can create an EFL record for an initial pre-test as soon as a WIOA Application is complete. A link at the top of the Educational Functioning Level for Measurable Skills Gain panel lets you create the pre-test record before assessment services start.

Creating the pre-test, and later the post-tests, includes assigning an EFL from six selections: 1) Beginning Literacy; 2) Beginning; 3) Low Intermediate; 4) Middle/High Intermediate; 5) Low Adult/High Intermediate; and 6) Adult/High Adult. If an

individual's skills have improved sufficiently to be placed in one or more higher levels by post-tests, an advance is recorded. This advance process occurs every program year, between July 1 and June 30.

#### To create an Educational Functioning Level Pre-Test record:

- 1. Find and assist the desired individual, then navigate to their Programs tab.
- 2. Click the plus sign icon to expand their WIOA Application panel.
- 3. Click the plus sign icon 
  to expand the Educational
  Functioning Level for Measurable Skills Gain panel and click the
  Create Educational Functioning Level Record link (see figure below).

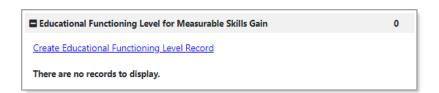

# Educational Functioning Level for Measurable Skills Gain Panel and Link

The Educational Functioning Level entry page displays for a pretest (see figure below).

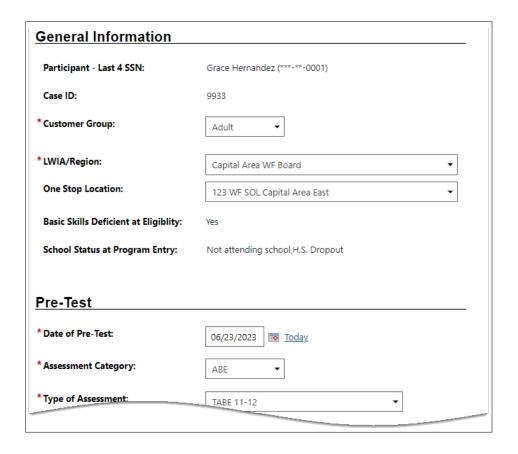

### **Educational Functioning Level Page for Adding a Pre-Test**

- 4. In the General Information section, select/confirm the Customer Group, LWDA/Region, and One Stop Location.
- 5. In the Pre-Test section, enter the Date of Pre-Test.
- 6. Select the Assessment Category for the test taken (ABE or ESL).
- 7. Select the Type of Assessment taken in that category.
- 8. Select the Functional Area of the assessment.
- 9. If you know the Assessment Form/Version Info, you may enter it.
- 10. Enter the Pre-Test Score. The score (along with the Assessment Category, Type of Assessment, and Functional

Area) determines the values of two of the next three fields: Educational Functioning Level and Score reflects Basic Skills deficient (Yes or No).

**Notes:** If the Assessment Type is not a standardized assessment, like CASAS or TABE, the Educational Functioning Level is not determined by the system and must be selected.

Basic skills deficient means a program participant with English reading, writing, or computing skills at or below the 8th grade level on an accepted standardized test; or an individual who is unable to compute or solve problems, or read, write, or speak English at a level necessary to function on the job, in the individual's family, or in society.

- 11. If you know the Grade Level Equivalent, you may enter that.
- 12. Click **Save** to complete the EFL record. The Educational Functioning Level panel redisplays with the pre-test record in a table.

## **Adding an EFL Post-Test Record**

Once a pre-test record is saved, you can add a post-test record to track progress for an assessment that changes the participant's EFL to a higher level.

## To create an Educational Functioning Level Post-Test record:

1. Find and assist the desired individual, then navigate to their Programs tab.

- 2. Click the plus sign icon to expand their WIOA Application panel.
- 3. Click the plus sign icon to expand the Educational Functioning Level for Measurable Skills Gain panel.

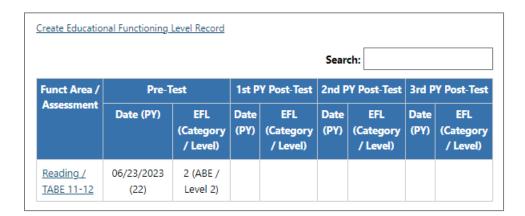

#### **Educational Functioning Level Summary Table**

- 4. From the table view, click a link for the desired test in the Funct Area/Assessment column (see figure above).
- 5. Click the <u>Create Post Assessment Record</u> link at the bottom of the Educational Functioning Level Edit page to display a new Post Assessments section (see figure below).

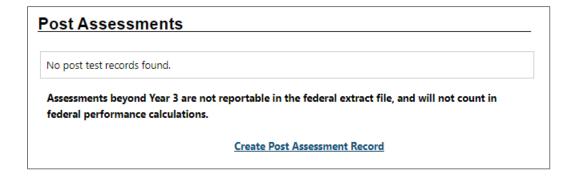

#### **Create Post-Assessment Record Link**

The Post Assessments section expands for entering the new assessment information (see figure below).

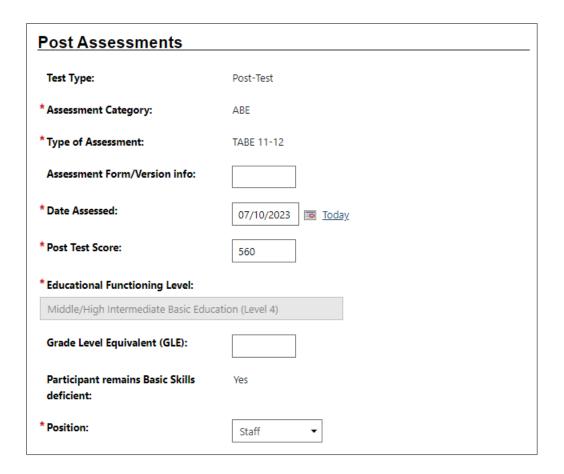

#### **Post Assessment Section**

- 6. In the Post Assessments section, enter the Assessment Form/Version Info, if known.
- 7. Enter the Date Assessed for the post-test.
- 8. Enter the Post Test Score. The new score will automatically change the Educational Functioning Level if the progress made reflects a new level.
- 9. If you know the Grade Level Equivalent, you may enter that.
- 10. Select your Position.

11. Click **Save** to add the post-test to the EFL record. The Educational Functioning Level for Measurable Skills Gain panel redisplays with the post-test record displayed in the table.

## **WIOA Program Closure**

## **Training Objectives**

After completing this module, you will be able to:

- understand the steps involved in preparing a participant for soft exit.
- knowledge of how the exit process functions in the system.
- successfully close all services in the service table in preparation for soft exit.
- successfully close the IEP. This includes closing all objectives, the goal, and all completion dates.
- successfully complete the Closure Form and adding a new employer.
- understand how to delete a Closure if additional services are necessary.

The Create Closure link appears after the first service is recorded for an individual. However, Case Closure may only be completed when each activity has an actual end date. Staff may use the case closure link (in much the same way as the WIOA Case Closure link is used) to record the following:

- Customer Satisfaction data, if applicable.
- Training information if they are enrolled in a training program offered and funded through WIOA.
- Employment information prior to customer's program exit.

#### To create a WIOA Closure:

1. Click the Closure ribbon, then click the **Create Closure** link. If all activities are properly closed, the General Info tab of the WIOA Closure form displays (as shown in the figure on the following page).

If you click Create Case Closure from the Programs Tab and activities are still open, the system displays a pop-up alert like the following.

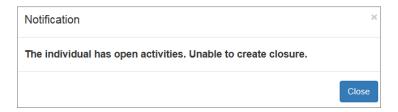

#### **Unable to Create Closure Notification**

To continue, staff must click Close to clear the notification, and then manually close each open activity.

Similarly, if the IEP, its goals, and/or its objectives remain open, the system will display the following notification window.

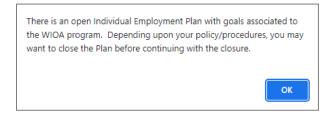

# **Open IEP Notification Window**

Staff must click **OK** to remove the message, and if required, close the IEP objectives first, followed by the IEP objectives, followed by the plan itself.

**Note:** If the customer is co-enrolled in multiple federal programs in WIT, other program staff will also manage the customer's IEP. Please follow agency policy re: closing an IEP.

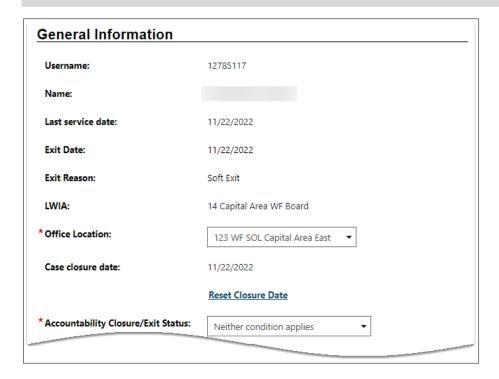

#### **WIOA Closure Screen General Info Section**

- 2. In the General Info section:
  - Select your office location.
  - ii. Select the customer's accountability closure / exit status value.

**Note:** The system provides the case closure date, which is the latest actual end date for the customer's program services delivered.

- 3. In the Outcome Information section:
  - i. Select the customer's school status at exit.

- ii. Select the <u>Verify</u> link and choose the desired verification documentation presented.
- iii. (Optional) If necessary, associate the verification documentation with the customer's case file by selecting the <u>Scan</u>, <u>Upload</u>, or <u>Link</u> hyperlink.
- iv. To close the list, select **Verify** again.
- 4. In the Employment Information section:
  - i. Select the customer's entered employment status.
    - 1) If Yes, select the **Add Employer** link.
    - 2) Complete the Add Employer form.
- 5. Select **Save**.
- 6. (Optional) In the Staff Information section, click to add a new case note.
- 7. (Optional) Reassign the case to another case manager.
- 8. Select **Save**.

**Note:** Once a WIOA Case Closure form is created, a new program activity cannot be created for this enrollment period; only follow up services are permitted. If the customer must receive additional program services within this existing enrollment period, authorized staff must delete the WIOA Case Closure form.

## **Deleting a Case Closure**

Upon successfully completing the WIOA Case Closure form, the system displays the updated Closure ribbon, a sample of which follows:

Edit Closure
Closure Date: 06/23/2023

#### **Edit Closure Link**

To delete this record, staff selects the **Edit Closure** link. The Delete button is only available to authorized staff once you have saved this form. By deleting the form, the individual may continue to receive WIOA services for the current enrollment period.

To delete this record, staff selects the **Delete** button.

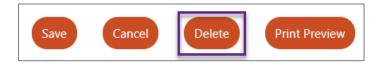

#### **Delete Button at bottom of Closure Form**

In response, the system will display a notification window to confirm your intention. To remove the message, click **OK**.

## **WIOA Follow Up Services**

## **Training Objectives**

After completing this lesson, you will be able to:

- understand the impact of a closure form as it relates to service creation.
- create a follow-up service.
- remove follow-up services.

Once a case closure form is completed, the ability for a staff member to create additional services is limited. The only type of service that can be provided to a participant is a Follow Up Service, which is provided during the 4-quarter period after exit quarter.

Follow-up services are identified with the letter F When accessing the Activity/Enrollment/Service table, staff members will complete information for the first tab, the General Information tab. The service options will only show F services as options in the dropdown. These are services that have been identified as not extending the WIOA closure date and will not be considered for performance measure reporting.

| Activity<br>Code | Activity Title                            | Description                                                                                                    | Provider<br>Type           |
|------------------|-------------------------------------------|----------------------------------------------------------------------------------------------------|----------------------------|
| F40              | Follow-up-Job Search<br>Assistance        | Providing assistance during follow-<br>up in employment seeking or job<br>seeking skills subsequent to their<br>last WIOA service when no other<br>WIOA services are necessary.                              | PS -<br>Office<br>Services |
| F41              | Follow-up-Ind.<br>Counsel/Career Planning | Provision of guidance in the development of vocational and occupational goals and the means to achieve them and in the assessment of needs and abilities.                                                    | PS -<br>Office<br>Services |
| F42              | Follow-up-Job clubs                       | To be used to record the attendance at a Job Club ( A TWC staff facilitated group meeting for job seekers to gather and share job leads and discuss their job seeking experiences) meeting during follow-up. | PS -<br>Office<br>Services |
|                  |                                           | cod to record the                                                                                                    | PS -                       |

**WIOA Followup Service Code Selections** 

# WIOA Program Exit/Outcome Ribbon

## **Training Objectives**

After completing this lesson, you will be able to:

- understand the difference between case closure and case exit/outcome.
- understand the global exclusion types that define an exit/ outcome, and how a WIOA case is identified when an exit form is completed.
- successfully complete the Exit/Outcome Form.
- understand how to delete an Exit/Outcome form if necessary.

According to USDOL guidelines, staff need only create a WIOA Exit/ Outcome (aka, hard exit) if the individual satisfies one of the established global exclusions. Otherwise, staff need not complete the Exit / Outcome form to initiate the individual's soft exit from the WIOA program. The system will automatically exit the customer from the program as a soft exit routine when the individual has not received a program service for 90 consecutive days.

The WIT system is configured to execute the Combined Soft Exit procedure if the customer is co-enrolled in two (or more) federal programs simultaneously, including WP, WIOA, SNAP E&T, Choices, and TAA. This means the customer is an active program participant until staff enters actual end dates for all program services. In this scenario, the system will record as the Soft Exit

date the most recent actual end date for any program service provided to the customer.

To manually terminate the individual's participation in the WIOA program (i.e., create a hard exit), perform the following steps:

Click to open the Exit/Outcome ribbon, and then click the
 Create Exit/Outcome link on the Programs tab (see sample below).

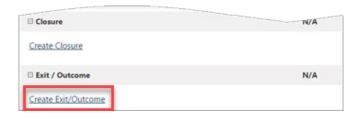

#### **Programs Screen with Create Exit/Outcome Link**

The system will check to ensure that all WIOA activities have been closed properly. If any remain open, the system will display a notification similar to the following:

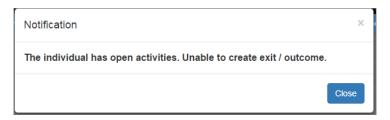

## **Open Activities Alert**

2. To continue, staff must manually close out open WIOA activity services. Otherwise, the system will display the Outcome form, similar to the following figure:

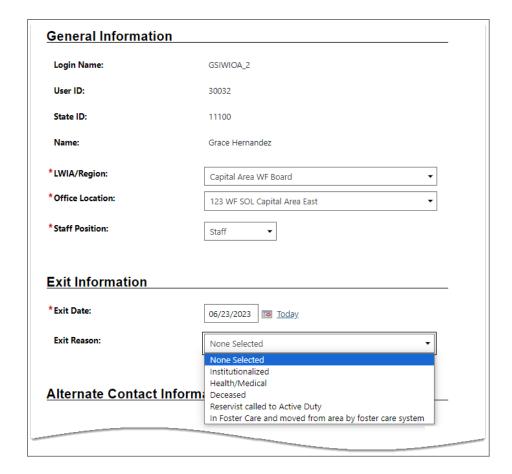

#### **WIOA Exit / Outcome Form**

- 3. Complete the General Information, Exit Information, and Staff Information sections.
- 4. When finished, click the **Save** button to secure your edits and return to the updated Programs tab.

**Note:** Because the WIT system is configured to execute Combined Soft Exits, creating a hard exit for one program will trigger the system to automatically close all other programs for which the customer is co-enrolled. This includes TAA, Wagner-Peyser, SNAP E&T, and/or Choices.

## **Deleting WIOA Outcomes**

Upon successfully completing the WIOA Exit / Outcome form, the system displays the updated ribbon, a sample of which follows:

Edit Exit/Outcome

Exit Date: 07/13/2023 Exit Reason: Health/Medical

#### **Edit Exit / Outcome Link**

To delete this record, staff selects the Edit Exit / Outcome link. The Delete button is only available to authorized staff once you have saved this form. By deleting the form, the individual will return to their previous status, whether that was counting down towards the soft exit procedure or continuing to receive program services.

**Note**: If the customer was co-enrolled in any of these programs – TAA, Wagner-Peyser, SNAP E&T, and/or Choices – the system will also delete the exit / outcome form for the respective program(s).

To delete this record, staff selects the **Delete** button.

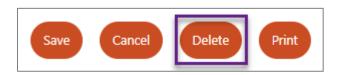

#### **Delete Button at bottom of Exit / Outcome Form**

In response, the system will display a notification window to confirm your intention. To remove the message, click **OK**.

## **WIOA Quarterly Follow-ups Ribbon**

#### **Training Objectives**

After completing this lesson, you will be able to:

 understand how the quarterly follow-ups process functions in the system.

The Follow-ups panel is used by staff for the quarterly follow-ups that are required four times within a year after the participant exits the WIOA program. The system will not display the links for follow-ups and the table with the quarterly links until the participant has been officially exited from the WIOA program through the soft exit process.

**Note:** A follow-up is not required, and not displayed, for any individual who was hard exited from the program due to a global exclusion. WIOA program staff should also follow agency policy for co-enrolled individuals, in terms of which program unit is required to conduct and document the quarterly follow-up process for the exited individual.

Using the Follow-ups panel (see figure below), you can create two types of follow-ups for an individual:

 Local follow-ups (optional) – If local follow-ups are required as part of state or local policies, you can create them at any time after a soft exit has occurred for the WIOA participant (see upper left of figure below). The form and steps to complete it are identical to the steps described in this topic for the Quarterly Follow-Up Form, with few exceptions:

- Local follow-ups do not have a Contact Attempts section, which requires staff to identify the date, time, type of contact, and number of attempts.
- Local follow-up records are not reported federally.
- Federally required quarterly follow-ups The system
  does not let you record federal follow-ups prematurely. If
  you click a quarterly follow-up link before the begin date for
  the quarter matching the Follow Up Type, the system
  displays a notification alert.

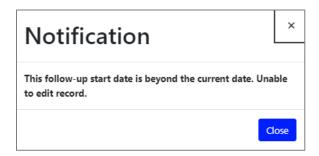

## **Unable to Edit Follow Up Record Notification Window**

The system will not prevent you from entering data for a quarterly follow-up after its Required By date; however, if you record employment or educational credentials in a quarterly follow-up after the Required By date, they may not result in a positive outcome for performance measurement purposes.

# To complete a quarterly follow-up:

- Find and assist the desired individual, then navigate to their Programs tab.
- Click the plus sign icon 

   to expand their WIOA program panel.

3. Click the **plus sign icon** to expand the **Follow-ups** ribbon. In response, the system will display the quarterly follow up schedule:

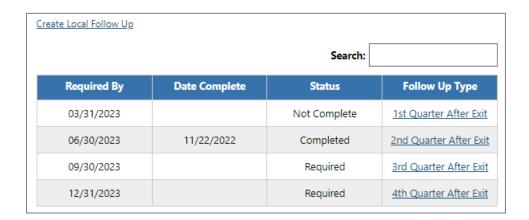

## WIOA Follow-ups Ribbon and Quarterly Follow-Up Form Links

4. Click the **desired Follow Up Type link** (1<sup>st</sup>, 2<sup>nd</sup>, 3<sup>rd</sup>, or 4<sup>th</sup> quarter after exit).

**Note:** If you are creating a local follow-up, select the <u>Create</u> <u>Local Follow Up</u> link at top left, above the required follow ups table.

The Follow-Up form displays for you to document your contact attempts, add/update any follow-up employment information (or education placement), and identify the current status at the quarterly follow-up. The top of the form has links to move to each area (see figure below).

- 5. In the **General Information** section:
  - i. If the applicant's contact data has changed:
    - Click the Edit Contact Information link at bottom of the section (see figure below).

2) Make changes to the displayed contact fields as needed.

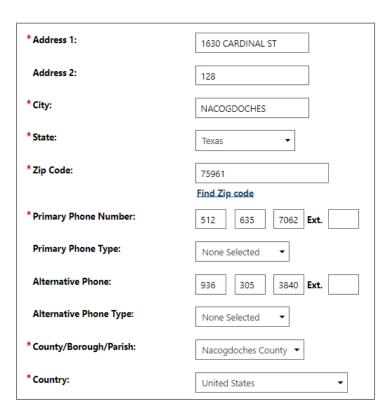

## Follow-Up Form - Edit Contact Information Section

- In the Alternate Contact Information section, to add or edit a contact, click the <u>Manage Alternate Contacts</u> link. A Contact List page displays existing alternate contacts (see figure below).
  - Click the <u>Edit</u> link to modify an existing alternate contact or the <u>Add Contact</u> button to add one.
  - ii. Add or edit fields displayed on the Contact Detail page and click **Save**. The Contact List page redisplays with changes.

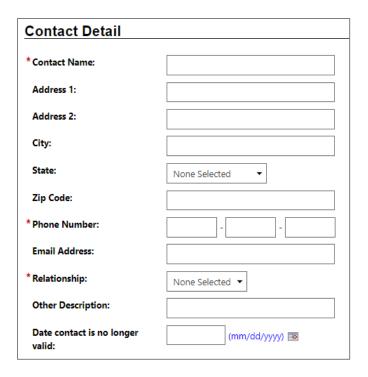

#### Follow-Up Form - Alternate Contact Information Section

iii. Click **Return**. The added or edited contact is displayed in the table in the Alternate Contact Information section.

**Note:** These are the same alternate contacts identified on the Contact page of the WIOA Application or on the Exit/Outcome Form.

- 7. In the **Contact Attempts** section, document:
  - i. Click the **Add Contact Attempt** link.
  - ii. Enter data in the displayed fields for the new contact attempt (see figure below).
  - iii. Click **Save Contact Attempt**. The attempt is displayed in the table.

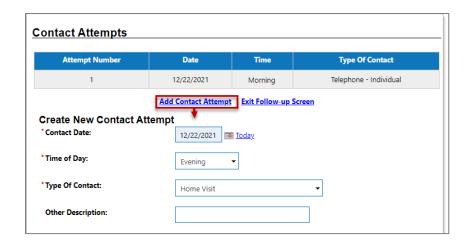

#### Follow-Up Form - Contact Attempts Section

iv. If the attempt was unsuccessful, or you could not acquire information to complete the form, click the <u>Exit</u> <u>Follow-up Screen</u> link to leave the form. The record will be marked Pending until the Follow-Up form is completed at a later time.

**Note:** The maximum number of contact attempts allowed is indicated in red text at the bottom of the Contact Attempts section.

- 8. In the **Follow-up Employment Information** section, indicate if the individual **Worked in the Quarter** of the follow-up (see figure below).
  - i. If **Yes**, then:
    - Check the box to Use primary employer from previous quarter if applicable, then click the <u>Verify</u> link to verify the employer's name, OR
    - Click the <u>Add Employer</u> link to open an Add/Edit Employer page, enter information for the employer,

and click the **Save** button. The new employer is displayed in the Employer table.

#### ii. If **No**, then:

 Continue to the Follow-up Education Information or Current Status at Follow-up section —a placement for education or a status at follow-up is required if no employment exists at follow-up.

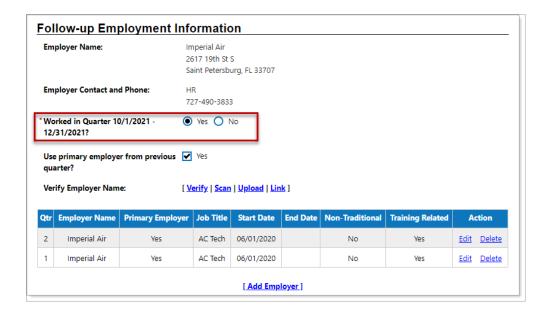

## **Follow-up Employment Information Section**

- 9. In the Follow-up Education Information section:
  - Select the type of education placement from the Education in Quarter drop-down list.
  - ii. Enter the **Date of Education Placement**.

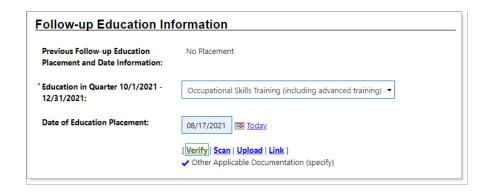

#### Follow-up Education Information Section

iii. Click the **Verify** link to verify education placement. Enter the type of documentation used for current placement verification for WIOA.

An **Exit and Closure Information** section displays information at exit before the Current Status at Follow-up section. No actions are required for this section; it is strictly for information on the date of the soft exit and status at the time of exit.

- 10. In the Current Status at Follow-up section:
  - i. Enter the date in the Actual Date of Follow-Up field (see figure below).
  - ii. Select the **Contact Type**. If you select **Other** (Specify), describe the contact type in the **Other** (Specify) field.

**Note:** The first two fields are required. The Follow-up Status section (see figure below) is only required if no employment or education placement is identified for the follow-up record.

- iii. If applicable, select the Status at Follow-Up. If you select Other (specify), describe the status in the Other (specify) field.
- iv. Add Comments as desired.

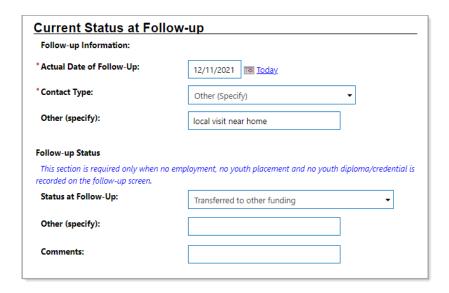

#### **Current Status at Follow-up Section**

- 11. In the Staff Information section, you can change the LWDB/Region and office, add a Case Note, and perform Case Assignment, as desired (see figure below).
  - Modify the LWDB/Region and Office Location, if necessary. These are prefilled.
  - ii. To add a case note:
    - 1) Click the **Add a new Case Note** link.
    - 2) Complete applicable fields in the displayed Case Note page.
    - 3) Click **Save** to return to the Follow-Up form.

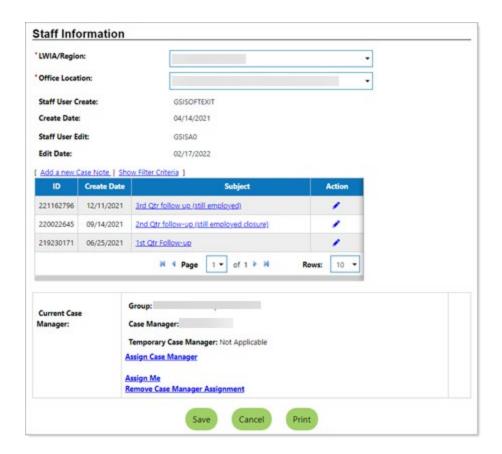

## **Closure Form Page - Staff Information Section**

- iii. To assign a different case manager:
  - Click the **Assign Me** link to assign the exited participant to your own case load for any follow-ups.
     OR
  - 2) Click the Assign Case Manager link.
  - 3) Click an **Assign to this group** link to select from displayed case assignment groups.
  - 4) Click a **Username** link to assign a case manager for this participant.
- 12. Click **Save** to save your edits. Once the Follow-Up record is saved, the system redisplays the Follow-ups panel with the

updated status indicated in the Follow Ups table (see figure below). You can view and edit a Follow-Up form by clicking its link in the Follow Up Type column.

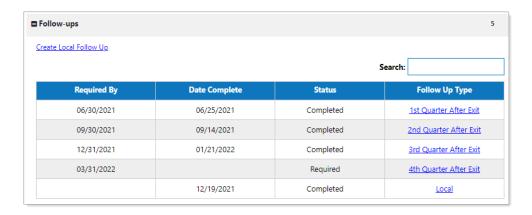

Updated Follow-ups Panel with Completed and Required Quarterly Follow-ups

# **Credential (Ribbon)**

#### **Training Objectives**

After completing this lesson, you will be able to:

- Locate the Credential ribbon.
- Document credential achievements on behalf of program participants.

Staff can record information about the credentials a participant earns related to their program participation, such as occupational licenses and certificates.

#### To create a credential:

- Find and assist the desired individual, then navigate to their Programs tab.
- Click the plus sign icon 

   to expand their WIOA Application panel.
- 3. Click the **plus sign icon**  to expand the Credentials panel (see figure below).

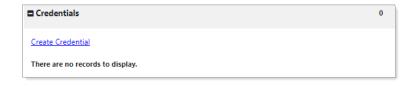

#### **Credential Panel and Link**

- 4. Click the **Create Credential** link. The Credential page displays.
- 5. In the **General Information section**, select the LWDB/Region and Office Location. The system prefills the other information and displays it as **read only** (see figure below).

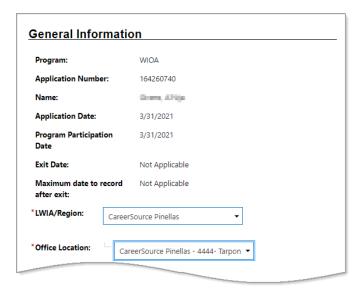

#### **Credential Page - General Information Section**

- 6. In the **Credential Information section**, select the Credential Received by the individual (see figure below).
- 7. If **Other**, enter the credential name in the **Other** Credential field.
- 8. For Credential Verification, click the **Verify** link to select a verification document from the displayed list; click the Verify link again to collapse the list.

**Note:** You can click <u>Scan</u>, <u>Upload</u>, or the <u>Link</u> hyperlink to attach a copy of the verifying document.

- 9. Enter the Date Credential was Received by the individual.
- 10. To associate the credential to a training activity/service, click the **Search Activities/Services** link. This opens a popup list of activities in which the individual is enrolled (see figure below).

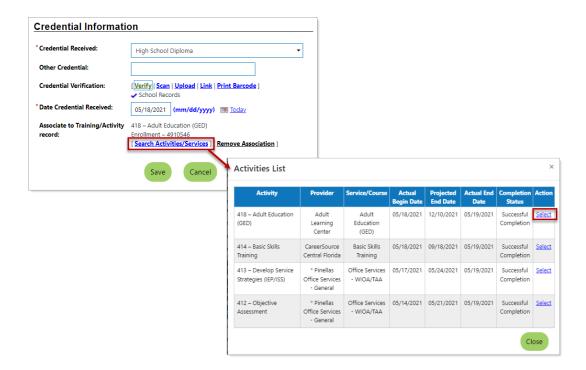

# Credential Page - Credential Information Section and Activities List

- Click the <u>Select</u> link for the activity to be associated to the credential. The activity displays on the Credential page.
- ii. If you need to change the association, you can click the Search Activities/Services link again and change the association. If you return to edit the credential after you save it, a Remove Association link will also display, and you can remove the association without replacing it.
- 11. Click **Save**. The Credentials panel redisplays with the credential record shown in a table (see figure below).

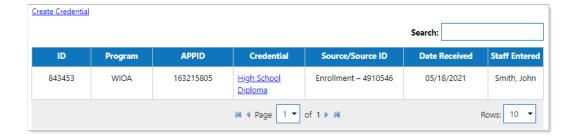

#### **Credentials Table with Entered Credential Record**

Once a Credential record is saved, you can view and edit the credential by clicking the link in the Credential column (see figure above). The edit page for the Credential form functions the same as the entry page, except that the page includes a Staff Information section.

# At the bottom of the page, you can also perform the following actions:

- Delete Click the Delete button to remove the Credential record. A pop-up message asks you to confirm the deletion. It may indicate that you do not have permissions for deletions, depending on how long ago the record was created and your staff permissions. Click OK to remove the record.
- Print Click the Print button to display a printable copy of the WIOA Credentials record that includes an area for applicant and staff signatures and dates if the form needs to be printed and signed.

# Add/Entered Employment (Ribbon)

## **Training Objectives**

After completing this lesson, you will be able to:

- Document a program participants entry into employment.
- Capture necessary information for internal job order placement records.
- Gather information for the participant's ongoing background employment history.

If an individual enters employment while receiving program services, staff can use an Employment form to add the employment record to associate with their program participation. The form lets you find and use information in the individual's employment history or internal job order placement records. You can also find a preferred employer in the system or enter all employment details manually.

# **Add Employment**

## To create an Employment record:

- Find and assist the desired individual, then navigate to their Programs tab.
- 2. Click the **plus sign icon**  to expand their WIOA Application panel.
- 3. Click the **plus sign icon** to expand the Add Employment panel (see figure below).

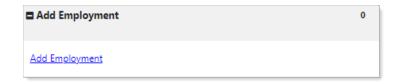

#### **Add Employment Panel and Link**

4. Click the **Add Employment** link. The Add/Edit Employer page displays with required fields in the Employer Information and Job Information sections (see figure below).

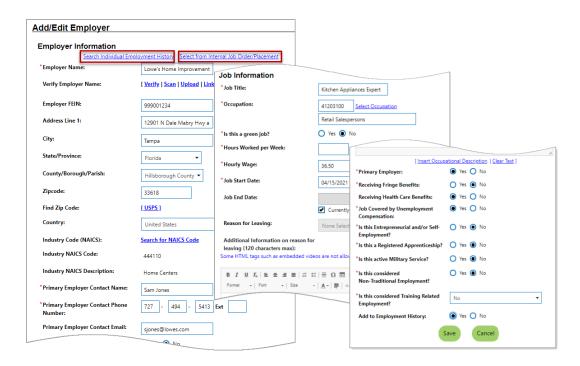

# Add/Edit Employer Page with Employer and Job Information Sections

5. Enter the Employer Information and Job Information, taking note of the required fields marked with a red asterisk.

- i. If any employment history or internal job placements were previously entered as part of their application for a program or the individual's Employment Plan activities, you can use links at the top of the Employer Information section to select an employer and prefill the employment information (see figure below).
- Click either the <u>Search Individual Employment History</u> or <u>Select from Internal Job Order/Placement</u> link to display a pop-up window for employment records (see figure below).
- 7. Click the **Select** link in the Action column and click **OK** to confirm the desired employment record. The information is filled in on the **Add/Edit Employer Page** for most fields in the Employer Information and some fields in the Job information section.

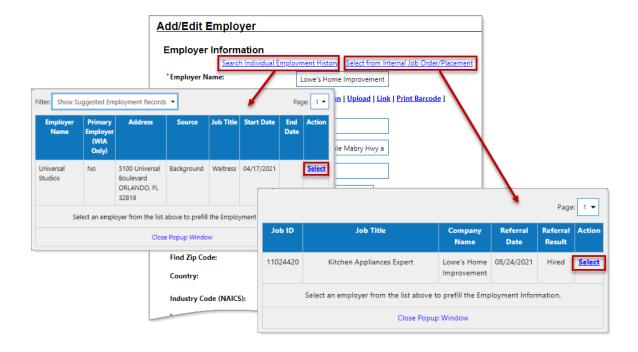

Selecting from Individual Employment History or Internal Job
Order/Placement Pop-ups

- i. If employment history or internal job placements for the employer are not available, start the form by entering the **Employer Name**. The field will dynamically display matching employers who are registered in the system (see figure below).
- 8. If the desired employer's name and address show, select it from the list. The Employer Information is filled in.

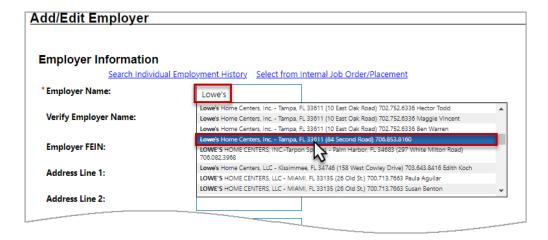

# Auto-display of Preferred Employers as the Employer Name is Entered

- 9. Continue to make entries in all required fields, and to check any fields that were auto filled. This includes the fields for employer benefits and other **Yes** or **No** question at the bottom of the Job Information section. These are not auto filled.
- 10. Click the **Save** button. The Add Employment panel redisplays, with the added employment record listed in a table (as shown below).

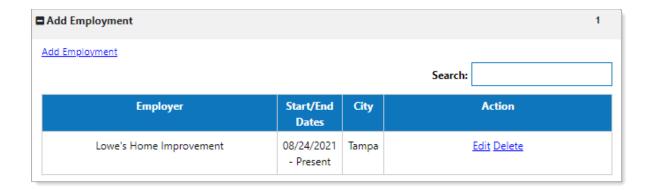

### **Added Employment Record**

Once an Employer record is saved, you can view and edit the record by clicking the **Edit** link in the Action column. You can also delete the record by clicking the **Delete** link (see figure above).

**Note:** The information entered here will also carry over to the employment history section of the individual's Background Wizard and the program's Case Closure form.

The edit page for the Employment records functions the same as the entry page, except that at the bottom of the page, you can also use a **Print** button to display a printable copy of the Employment record for the entered employer that includes an area for signatures and dates if the form needs to be printed and signed.